**Bedienungsanleitung**

# **4K-HEVC Erweiterter Linux STB**

## ZGEMMA H9S

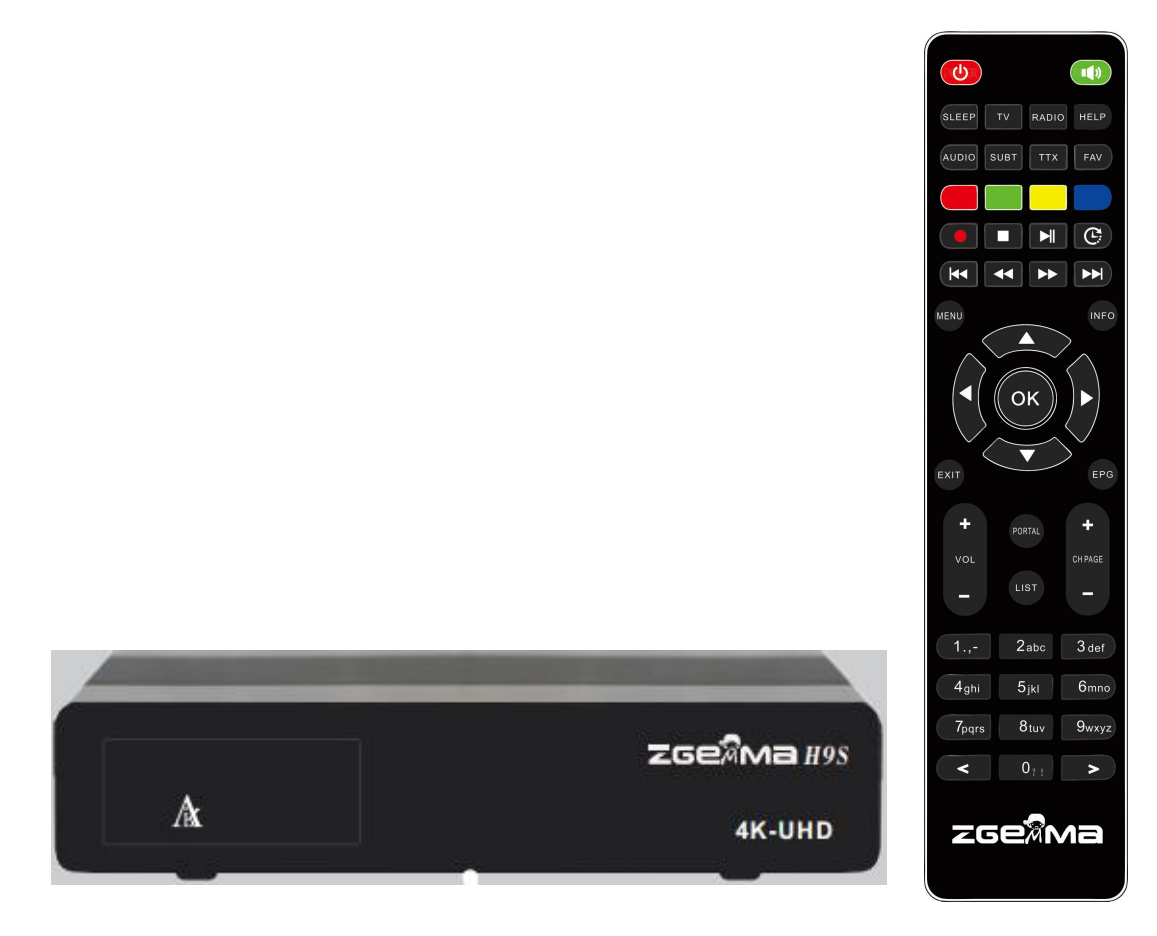

## **Inhalt**

## **1. [EINFÜHRUNG…..1](h)**

- 1.1 S[icherheitsanweisungen…….](h)**1**
- 1.2 Verpackungsinhalt………….2
- 1.3 [Produktbeschreibungen…….3](h)

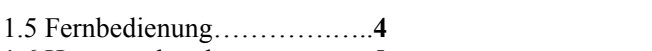

- 1.6 [Hauptmerkmale…….………5](h)
- 1.7 Technische [Daten…….…….5](h)
- 1.7.1 Grundlegende Merkmale.[..5](h) 1.7.2 Grundfunktione[n……..…..6](h)
- **2. INSTALLATION VON ZGEMMA H9S…**7

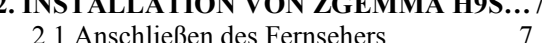

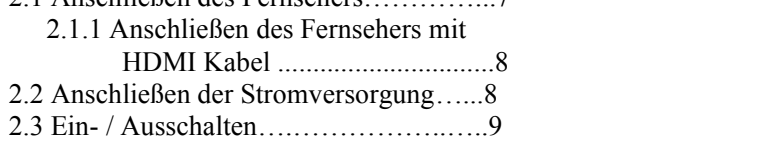

## **3. [ERSTINSTALLATION](h)**

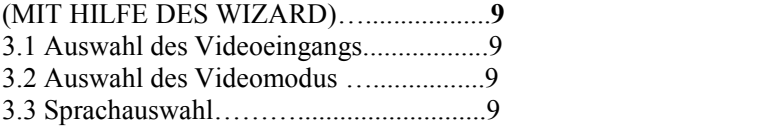

## **4. GRUNDLEGENDE [FUNKTIONEN…....10](h)**

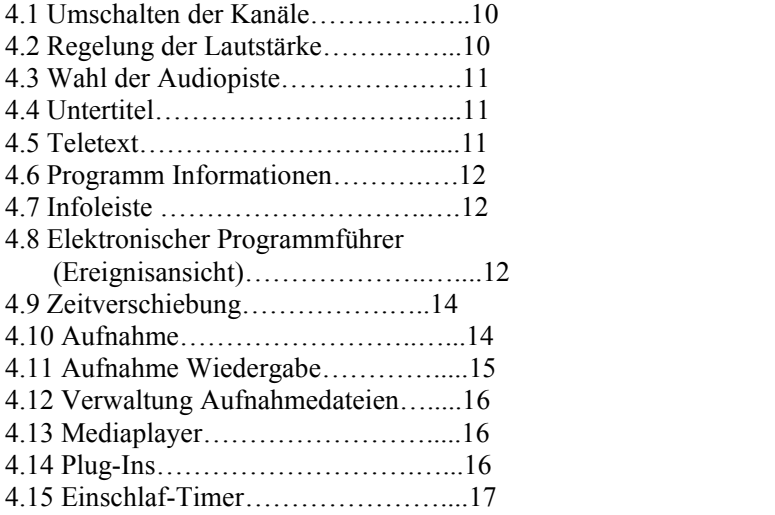

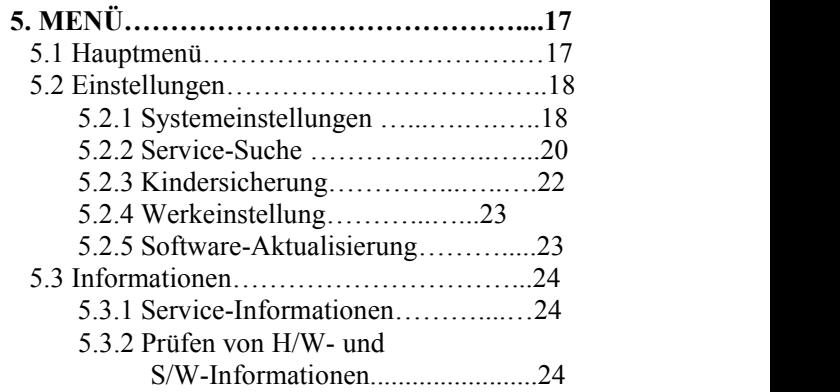

## *1. Einführung*

## *1.1 Sicherheitsanweisungen*

ZGEMMA H9S wurde in Übereinstimmung mit den EU-Anforderungen an die Verbrauchersicherheit (CE) entwickelt und hergestellt.

Bitte lesen Sie die folgenden Sicherheitshinweise sorgfältig durch

## **1. Anschließen**

- $\bullet$  Dieses Produkt arbeitet nur im Bereich von AC 100V ~ 250 V und 50Hz/60 Hz. Bitte überprüfen Sie zunächst Ihre Stromversorgung, ob sie in diesen Bereich passt.
- Bitte beachten Sie, dass Sie vor Beginn von Wartungs- und Installationsarbeiten die Netzverbindung trennen müssen.
- Vergewissern Sie sich, dass das Netzkabel so platziert ist, dass es im Notfall leicht vom Stromnetz zu trennen ist.

## **2. Überlastung**

 Überlasten Sie eine Steckdose, ein Verlängerungskabel oder einen Adapter nicht, da dies zu einem elektrischen Brand oder einem Stromschlag führen kann.

## **3. Flüssigkeit**

- Dieses Produkt ist nicht wasserdicht und sollte nicht Tropfen, Spritzern oder anderen Flüssigkeiten ausgesetzt werden.
- Es dürfen keine mit Flüssigkeit gefüllten Gegenstände, wie z.B. Vasen, auf das Produkt gestellt werden.
- Bitte reinigen Sie das Gerät nicht mit einem nassen Tuch, da dies zu einem Kurzschluss führen kann.
- Es dürfen keine nassen Gegenstände in die Nähe des Geräts gestellt werden.

## **4. Belüftung**

- Achten Sie auf ausreichenden Abstand zwischen dem Produkt und anderen Gegenständen, um eine ausreichende Belüftung des Produkts zu gewährleisten.
- Blockieren Sie nicht die Ober- oder Rückseite des Geräts mit einem Gegenstand, der die Lüftungslöcher verschließt und zu einer hohen Temperatur des Systems führt. Dies kann zu einem Ausfall des Produkts führen.
- Stapeln Sie keine anderen elektronischen Geräte auf dem Produkt.
- Stecken Sie keine spitzen Gegenstände wie Schrauben, Bohrer usw. in die Belüftungslöcher des Geräts. Dadurch wird das Produkt beschädigt.

## **5. Verbindung des Satellitenkabels.**

 Trennen Sie das Gerät vom Stromnetz, bevor Sie das Satellitenkabel an das Gerät anschließen. Andernfalls kann es zu Schäden am LNB führen.

## **6. Erdung**

Das LNB muss mit der Systemerdung der Satellitenschüssel verbunden sein.

## 7. **Aufstellungsort**

- Stellen Sie das Produkt in geschlossenen Räumen auf.
- Setzen Sie das Produkt nicht Regen, Sonne oder Blitzen aus.
- Stellen Sie das Produkt nicht in der Nähe von Heizgeräten wie z.B. Heizkörpern auf.
- Achten Sie darauf, dass der Abstand zu elektrischen Geräten und Wänden mehr als 10 cm beträgt.

## **8. Blitze, Sturm oder Nicht in Gebrauch**

 Ziehen Sie den Netzstecker und trennen Sie das Antennenkabel bei Gewitter oder Blitzschlag, insbesondere wenn Sie das Gerät längere Zeit unbeaufsichtigt und unbenutztlassen. Dies verhindert mögliche Schäden durch Überspannungen oder Blitzschlag.

## **9 Austausch von Teilen**

- Unbefugter Austausch von Teilen, insbesondere durch einen nicht qualifizierten Techniker, kann zu Schäden am Produkt führen.
- Stellen Sie sicher, dass, wenn Teile ausgetauscht werden müssen, qualifizierte Techniker die Aufgabe mit den vom Hersteller angegebenen Komponenten ausführen.

## **10. Festplattenantrieb**

- Bewegen Sie das Gerät nicht und schalten Sie esnicht plötzlich aus, während die Festplatte (HDD) noch läuft. Dies kann zur Beschädigung der Festplatte und damit des Systems führen.
- Das Unternehmen haftet nicht für Datenverfälschungen auf der Festplatte, die durch fahrlässigen Gebrauch oder Missbrauch der Benutzer verursacht werden.

## **11. Batterie**

- Bei falschem Batteriewechsel besteht Explosionsgefahr.
- Ersetzen Sie die Batterien nur durch den gleichen oder gleichwertigen Typ.

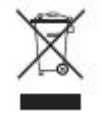

Entsorgung "WEEE" Symbolanweisungen.

Dieses Produkt darf am Ende seiner Lebensdauer nicht zusammen mit anderen Haushaltsabfällen entsorgt werden.

Bitte trennen Sie diese von anderen Arten von Abfällen und recyceln Sie sie verantwortungsbewusst, um die nachhaltige Wiederverwendung von Materialressourcen zu fördern.

Dies wird dazu beitragen, Umwelt- und Gesundheitsschäden durch unkontrollierte Abfallentsorgung zu vermeiden.

## *1.2 Verpackungsinhalt*

Bitte überprüfen Sie alle Packungsinhalte, bevor Sie Ihr Produkt verwenden.

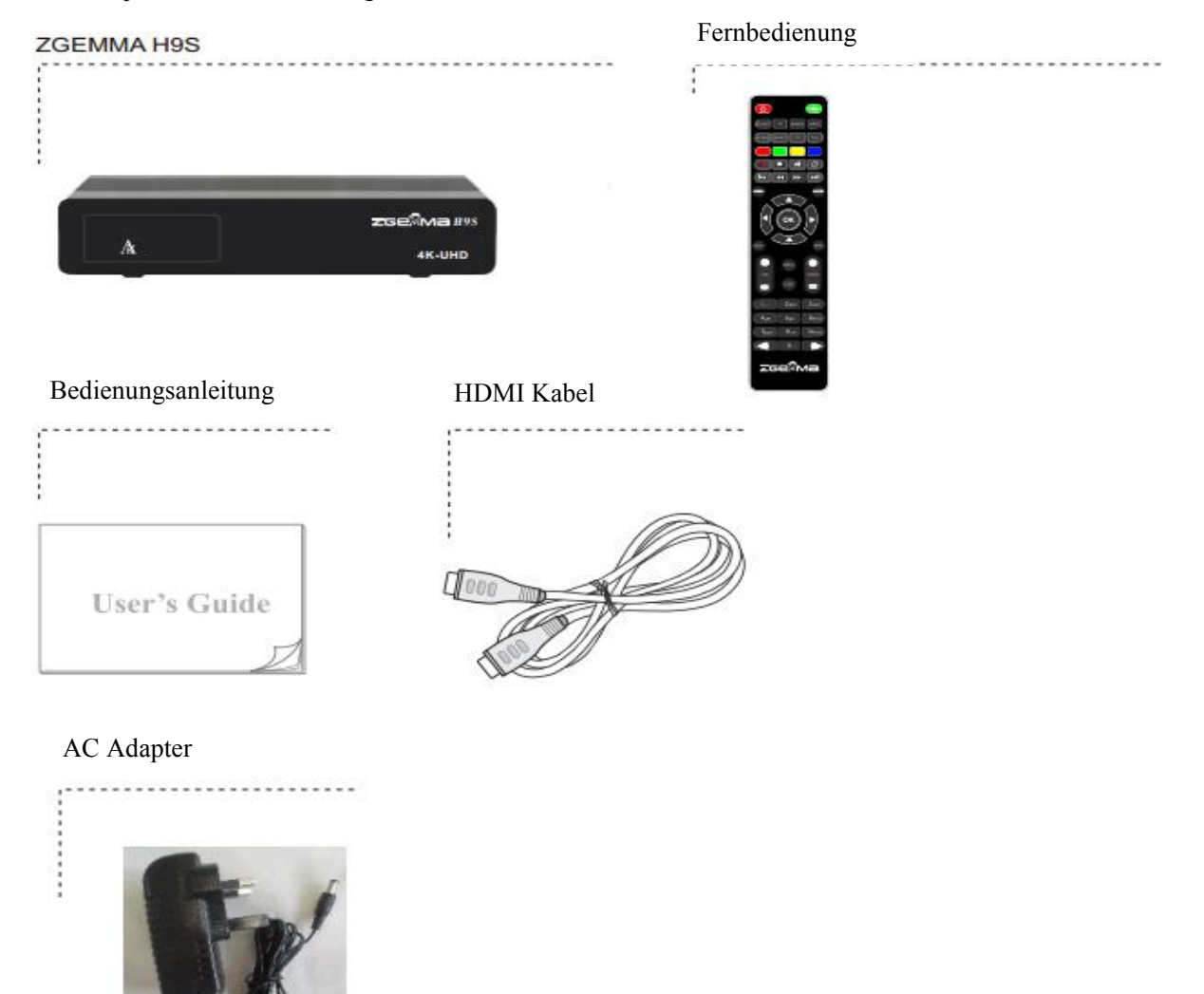

\* Das Zubehör kann je nach Region variieren.

## *1.3 Produktbeschreibungen*

## **Vorderseite**

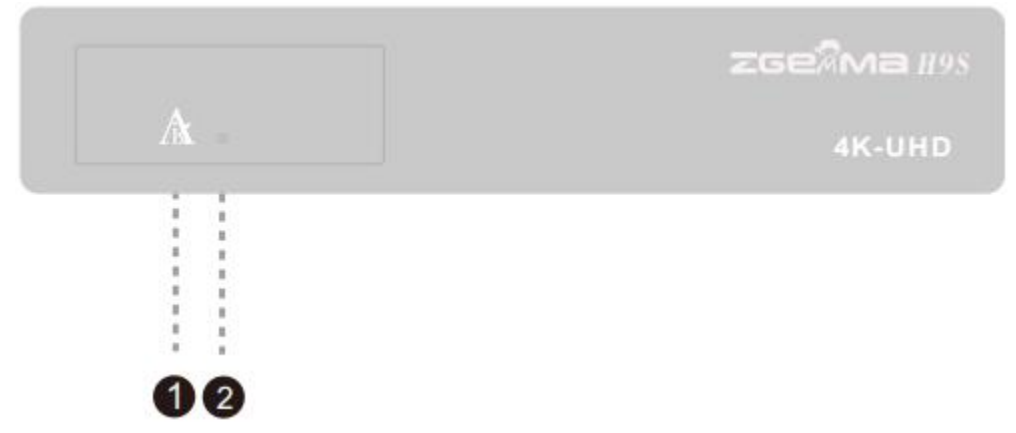

1. "Air" Logo LED

2. IR Empfänger: Empfängt das Infrarot-Signal der Fernbedienung.

## **Rückseite**

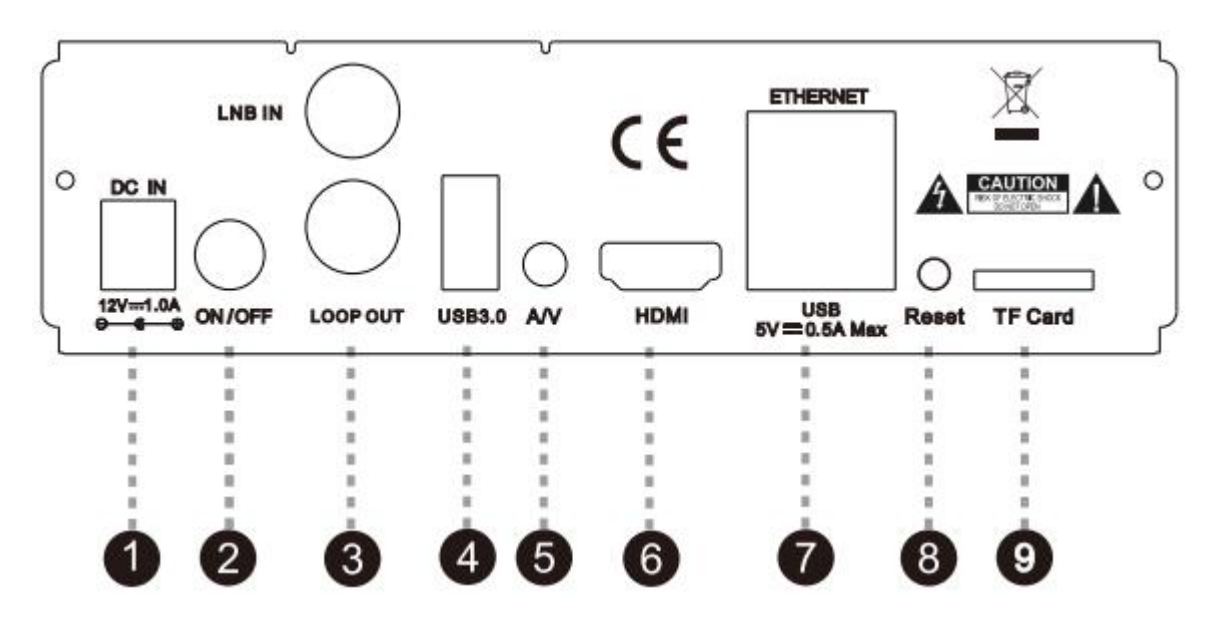

- 1. DC Stromanschluss: Schließen Sie den mitgelieferten AC/DC-Adapter (1,0A/12V) an.<br>2. Netzschalter: Drücken Sie diese Taste, um das Gerät ein- und auszuschalten.
- 2. Netzschalter: Drücken Sie diese Taste, um das Gerät ein- und auszuschalten.
- 3. LNB IN/LOOP OUT: Anschluss an Satellit
- 4. USB: USB3.0
- 5. Verbinden Sie das Gerät über ein AV-Kabel mit dem Fernseher.
- 6. HDMI: Verbinden Sie das Gerät über ein AV-Kabel mit dem Fernseher.
- 7. ETHERNET: Ein Ethernet-Kabel und ein USB2.0-Kabel
- 8. Reset: USB-Aktualisierung-Image<br>9. TF-Kartensteckplatz.
- TF-Kartensteckplatz.

## *1.5 Fernbedienung*

**POWER** Drücken Sie diese Taste, um das Gerät einzuschalten oder

in den Standby-Modus zu schalten. Drücken Sie diese Taste, um den Einschlaf-Timer des

Geräts durch den Benutzer auszuschalten.

Drücken Sie diese Taste, um die TV-Programmliste anzuzeigen.

#### **AUDIO**

Drücken Sie diese Taste, um die verfügbare Audiosprache und den Audio Typ auszuwählen.

Drücken Sie diese Taste, um den Untertitel des aktuellen Kanals anzuzeigen, wenn der Kanal Untertiteldaten bereitstellt.

#### **Farbige Tasten**

ROT, Grün, Gelb & Blau Jeder Taste ist eine bestimmte Funktion zugeordnet, die in jedem Handbuch<br>unterschiedlich sein kann. unterschiedlich sein kann.

**Aufnahmen[]**

Drücken Sie diese Taste, um das Aufnahmemedium zu starten oder zu stoppen.

#### **STOP**<sup>[</sup> ] **EXIT**

Drücken Sie diese Taste, um die Medienwiedergabe zu beenden.

Wiedergabe/Pause [ **1 ] i** 

Drücken Sie diese Taste, um die gewählte Datei abzuspielen (z.B. Aufnahme mit normaler Geschwindigkeit) oder das Live-Programm oder die Wiedergabe der Aufnahme zu unterbrechen.

 $TIMER \downarrow^{\circledR}$ Drücken Sie diese Taste, um den Timer-Zeitplan anzuzeigen.

Drücken Sie diese Taste, um zum vorherigen Programm zu wechseln.

Drücken Sie diese Taste, um zum nächsten Programm zu wechseln.

#### **Schnelles Zurückspulen** [ ]

Schnellerer Rücklauf als die normale Geschwindigkeit<br>Schneller Vorlauf [<sup>1</sup>] **Schneller Vorlauf** [ $\blacktriangleright$ ]

#### Schnellerer Vorlauf als die normale Geschwindigkeit **Volumen +/-**

Drücken Sie diese Taste, um die Lautstärke einzustellen. **Numerische Tasten**

Drücken Sie diese Taste, um eine oder mehrere Kanalnummern entsprechend den Menüoptionen einzugeben.

#### **VORHERIGES**

Drücken Sie diese Taste, um zur vorherigen Seite zu gelangen.

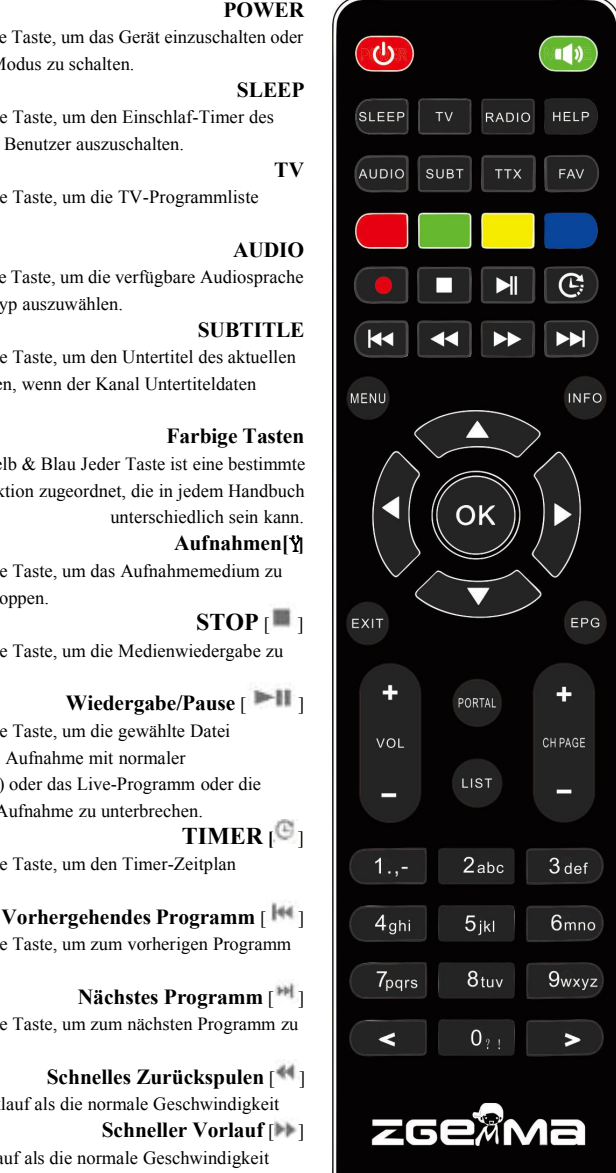

#### **MUTE**

Drücken Sie diese Taste, um den Ton stumm zu schalten oder dies aufzuheben.

#### **RADIO**

Drücken Sie diese Taste, um den Radiokanal anzuzeigen.

#### **HELP**

Drücken Sie diese Taste, um die wichtigsten Betriebsarten anzuzeigen. Damit erhalten die Anwender eine Kurzanleitung zum Produkt **TTX**

#### Betätigen Sie diese Taste, um die

Videotextinformationen des aktuellen Kanals anzuzeigen, wenn der Kanal Videotextdaten bereitstellt.

#### **FAV**

Anzeigen der verfügbaren Favoritenlisten **MENU**

Drücken Sie zum Hauptmenü

#### **INFO**

Drücken Sie diese Taste, um die Programminformationen anzuzeigen. **OK**

Drücken Sie diese Taste, um den gewählten Menüpunkt zu bestätigen.

Navigationstasten

Drücken Sie diese Taste, um in den Menüoptionen nach oben/unten und links/rechts zu navigieren. Mit den Aufwärts/Abwärts-Tasten rufen Sie die Kanalliste auf.

## **EXIT**

Drücken Sie diese Taste, um die aktuelle Menüoption in den Live-Modus zu verlassen, oder schalten Sie einen Schritt zurück.<br>EPG

#### **EPG**

Betätigen Sie diese Taste, um die EPG-Informationen (Electronic Program Guide) anzuzeigen, wenn der Sender folgende Informationen bereitstellt

### **Kanal (Seite) aufwärts/abwärts** Drücken Sie

diese Taste, um durch die gescannte Kanalliste zu navigieren oder die Kanal-/Programmliste in Seiten zu verschieben.

#### **PORTAL**

Drücken Sie, um zum Portal-Menü zu gelangen. **LISTE**

Drücken Sie diese Taste, um die Liste der auf der externen Festplatte gespeicherten Aufzeichnungen anzuzeigen, falls vorhanden.

#### **NÄCHSTES**

Drücken Sie diese Taste, um zur nächsten Seite zu gelangen.

## *1.6 Hauptmerkmale*

- 1,5 GMHZ VIERKERNER<br>• Ouad-Core-Hochleistungs-C
- Quad-Core-Hochleistungs-Grafikprozessor Mali450 I inux Betriebssystem
- Linux Betriebssystem
- Unterstützte Plug-Ins zum Herunterladen
- Ein DVB-S2X-Tuner
- 256 MB NAND Flash/1GB DDR Speicher •
- Unterstützung der TF-Karte
- MPEG2/H.264 und H.265<br>• HD HEVC/H 265 2160p60
- HD HEVC/H.265 2160p60 Main-10 Multiformat-Decoder
- Composite-Video mit digitalem Audio
- 1 Gbit Ethernet Schnittstelle
- USB 3.0+USB 2.0
- HDMI 2.0
- EPG unterstützt
- Automatischer und manueller Service Scan unterstützt
- Skin-Änderung unterstützt
- Stabiles Netzteil (extern)
- PIP

## *1.7 Technische Daten*

## *1.7.1 Grundlegende Merkmale*

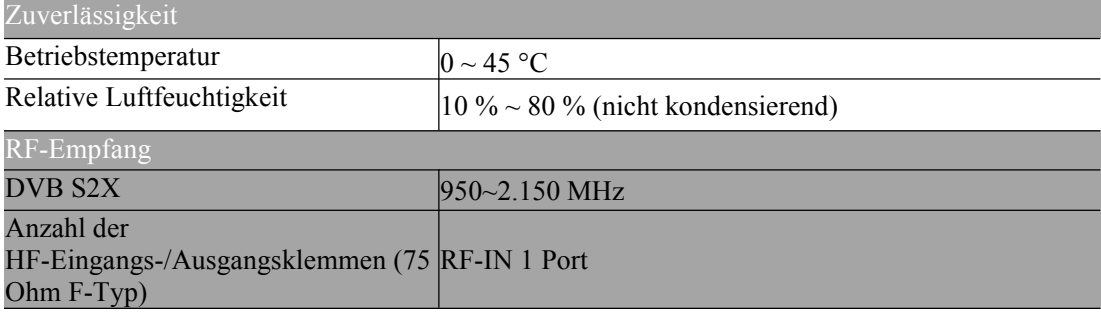

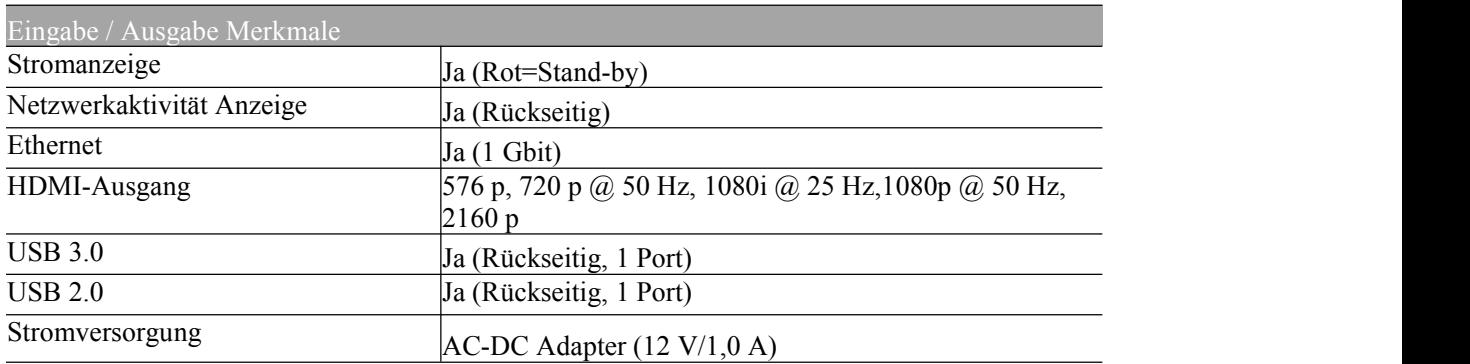

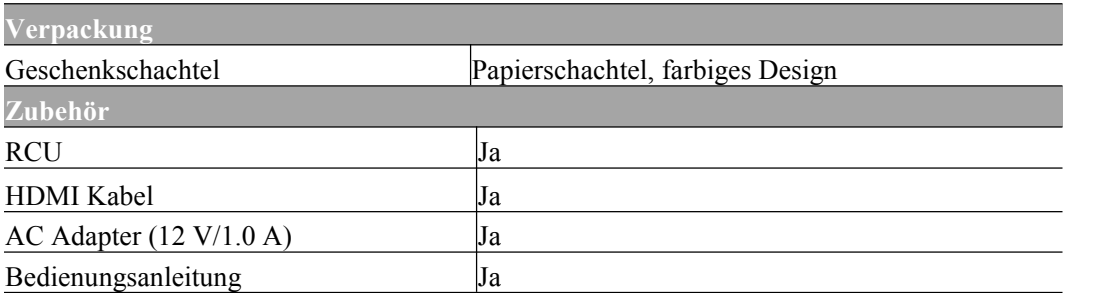

## *1.7.2 Grundfunktionen*

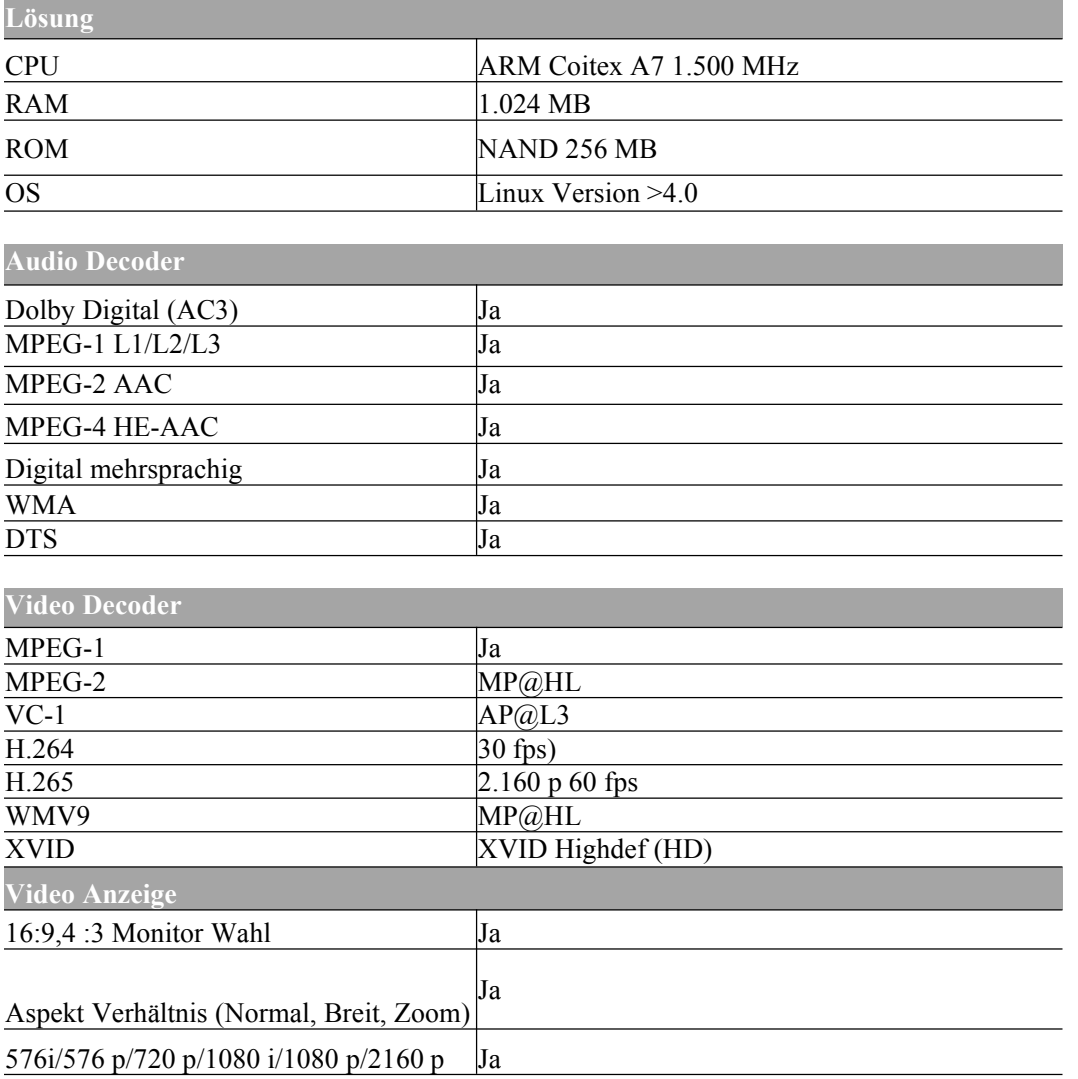

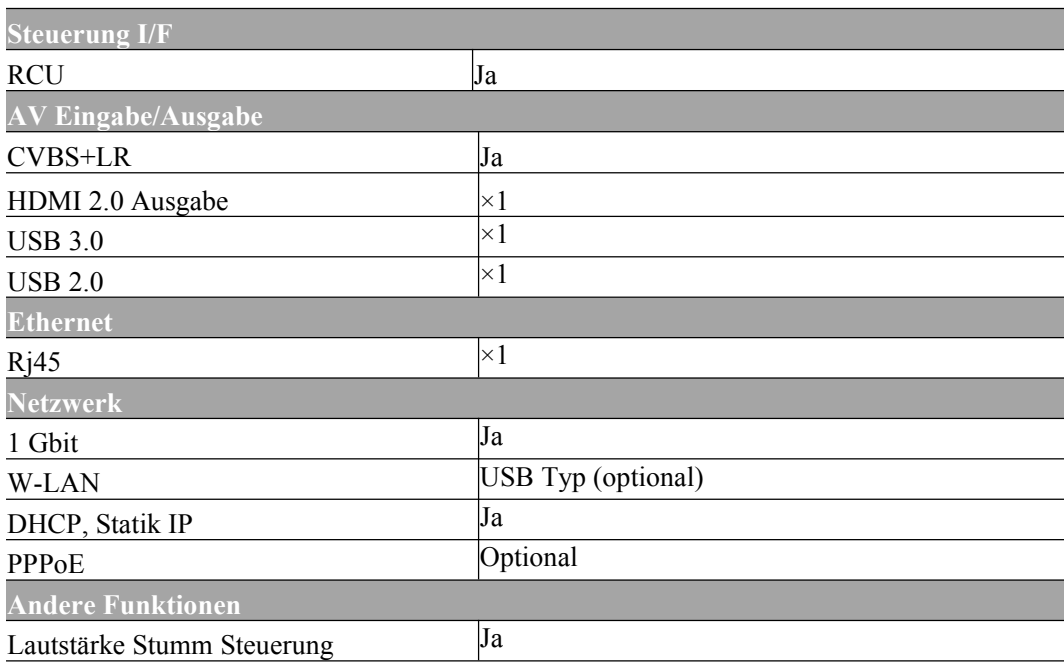

## *2. INSTALLATION VON ZGEMMA H9S*

Dieses Kapitel wird Sie durch den gesamten Installationsprozess von ZGEMMA H9S führen, lesen Sie bitte jeden Abschnitt sorgfältig durch, um sicherzustellen, dass das System ordnungsgemäß funktioniert.

## **2.1 Anschließen des Fernsehers**

ZGEMMA H9S bietet eine Vielzahl von Audio/Video-Verbindungsmethoden.

Wir empfehlen Ihnen, den HDMI-Anschluss zu verwenden, um die beste Bildqualität zu erzielen. Wenn Ihr Fernsehgerät keinen passenden Anschluss hat, verwenden Sie den AV-Anschluss in der folgenden Reihenfolge, um eine bessere Bildqualität zu erzielen.

Nach dem Anschließendes Digitalempfängers sollten Sie die Audio- und Videoeinstellungen konfigurieren.

## *2.1.1 Anschluss des Fernsehers über HDMI Kabel*

Um die beste Bildqualität, insbesondere für digitales Fernsehen, zu gewährleisten, wird ein HDMI-Anschluss empfohlen. Die meisten HDTVs haben HDMI-Anschlüsse, um die höchste Bildqualität zu gewährleisten. In der Rückwand des ZGEMMA H9S steht dafür ein HDMI-Anschluss zur Verfügung. Schließen Sie Ihren Fernseher mit einem HDMI-Kabel wie folgtan den ZGEMMA H9S an.

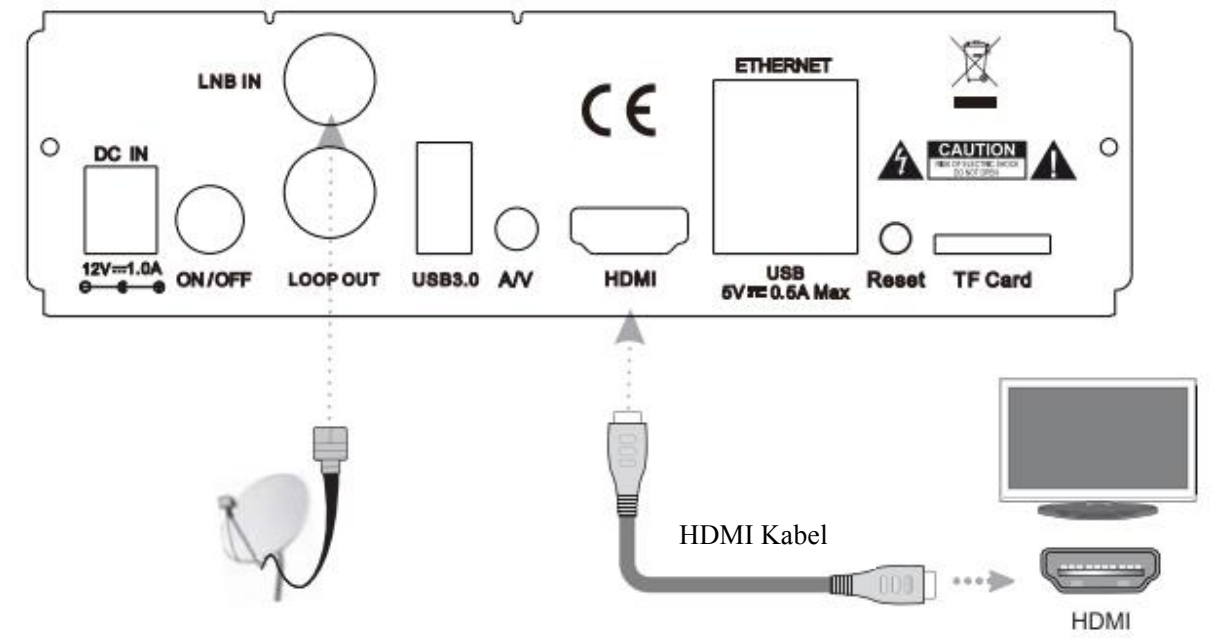

## *2.2 Anschluss der Stromversorgung*

Ein Netzteil gehört zum Basiszubehör des ZGEMMA H9S.

- 1. Schließen Sie das Netzteil an den Anschluss an der Rückseite des ZGEMMA H9S an.
- 2. Schließen Sie das Netzteil an eine Steckdose an.
- 3. Schalten Sie den Netzschalter an der Rückseite ein.

## HINWEIS: AC-Eingangsbedingung

- Nennspannungsbereich: 100 240 VAC •
- Maximaler Spannungsbereich: 90 264 VAC ·
- Nennfrequenz: 50 / 60 Hz
- Maximaler Frequenzbereich: 47 63 Hz

HINWEIS: **b**edeutet Fernbedienungsbefehl.

## *2.3 Ein- / Ausschalten*

[ $\bullet$  : Drücken Sie die Ein-/Aus-Taste / Drücken Sie MENU > Wählen Sie Standby/Reset]. Es gibt verschiedene Möglichkeiten, die ZGEMMA H9S ein- oder auszuschalten.

\* Vollständige Abschaltung der Stromversorgung Drücken Sie den Netzschalter, um das Gerät vollständig auszuschalten.

\* Standby-Modus

Die POWER-Taste wird normalerweise verwendet, um die Stromversorgung des ZGEMMA H9S ein- oder auszuschalten. Wenn Sie POWER drücken, wird Ihr ZGEMMA H9S sofort aus- oder eingeschaltet. In diesem Modus wird das System nicht vollständig heruntergefahren, so dass das Ein- und Ausschalten des Systems eine kürzere Zeit in Anspruch nimmt.

\* Tiefer Standby-Modus  $\lceil \bullet \rceil$ : Menü > Standby/Restart > Tiefes Standby] Tiefes Standby wird verwendet, um den Standby-Stromverbrauch zu reduzieren, ZGEMMA H9S ist energieeffizient und garantiert einen Stromverbrauch von unter 1W im tiefen Standby-Modus.

## *3. ERSTINSTALLATION (MIT HILFE DES WIZARDS)*

Wenn Sie ZGEMMA H9S zum ersten Mal nach dem Kauf einschalten, beginnt ein Installationsassistent Schritt für Schritt.

HINWEIS: Die OK-Taste dient zur Bestätigung und wechselt zum nächsten Schritt. Drücken Sie die Taste EXIT, um zur vorherigen Seite zurückzukehren.

## *3.1 Auswahl des Videoeingangs 3.2 Auswahl des Video Modus*

# *(Auflösung)*

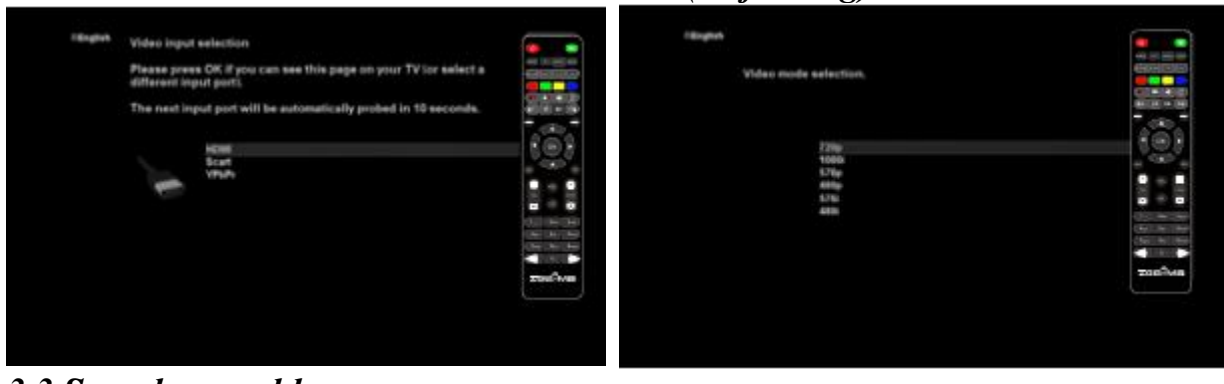

## *3.3 Sprachauswahl*

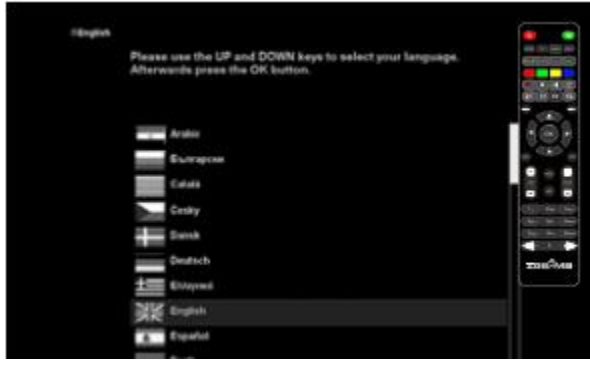

ZGEMMA H9S stellt verschiedene Sprachen zur Verfügung und hier können Sie die Hauptsprache für Ihre ZGEMMA H9S auswählen. Verwenden Sie die AUF/AB-Taste, um nach oben und unten zu scrollen und die gewünschte Sprache zu finden.

## *4. GRUNDLEGENDE FUNKTIONEN 4.1 Kanäle umschalten*

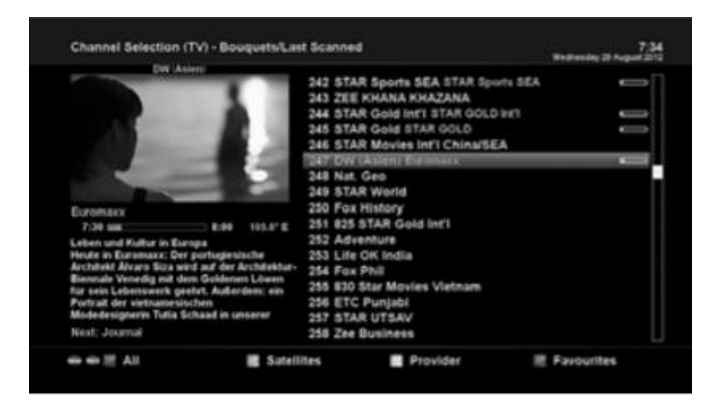

### HINWEIS:

Wenn der Kanalwechsel nicht durchgeführt wird, liegt es wahrscheinlich daran, dass der ausgewählte Kanal verschlüsselt ist und Sie keine richtige Smartcard besitzen.

[ : Drücken Sie ▲/▼, KANAL+/-Taste/Drücken Sie◄/►, um zu den nächsten Kanälen zu gehen] ZGEMMA H9S bietet verschiedene Kanal-Zappen-Methoden an. Sie können den aktuellen Kanal durch Drücken der Taste umschalten.

- AUF/AB-Taste Wenn Sie die AUF- oder AB-Taste drücken, erscheint das Menü Kanalauswahl. Sie können sich nach oben und unten bewegen, um den Kanal auszuwählen, auf den Sie sich einstellen möchten.
- Taste LINKS/RECHTS Wenn Sie die LINKS- oder RECHTS-Taste drücken, wird der vorherige odernachfolgende Kanal des aktuellen Kanals eingestellt.
- KANAL+/--Taste Wenn Sie die Taste KANAL + oder - drücken, wird das Kanalauswahlmenü aufgerufen.
- Kanalnummer Geben Sie eine Kanalnummer ein, und es wird sofort auf den Kanal umgeschaltet.

Damit Sie bestimmte Sender zu dieser Favoritenliste hinzufügen können,

- 1. Rufen Sie die Kanalauswahlliste mit den Tasten UP oder DOWN auf.
- 2. Wechseln Sie mit der Taste ROT in die Liste aller Kanäle.
- 3. Wählen Sie den Kanal aus, den Sie der Favoritenliste hinzufügen möchten.
- 4. Drücken Sie die Taste MENU auf dem ausgewählten Kanal und das Menü der Kanalliste erscheint.
- 5. Wählen Sie "Service zum Strauß hinzufügen" und drücken Sie OK.
- 6. Wählen Sie "Favoriten" und drücken Sie auf OK.
- 7. Wechseln Sie zur Liste "Favoriten", indem Sie mit BLAU bestätigen, dass der ausgewählte Sender korrekt in die Liste aufgenommen wurde.

## *4.2 Lautstärkenregelung*

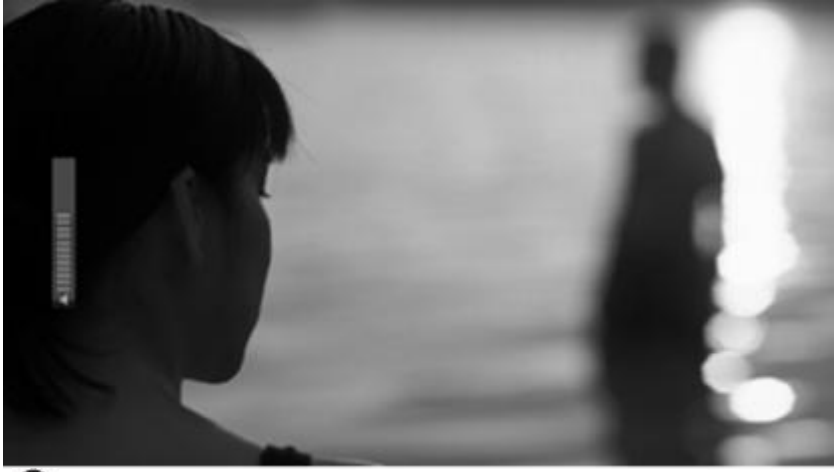

## [ : Drücken Sie die LAUTSTÄRKE +/- Taste]

Sie können die Lautstärke einstellen, indem Sie die Taste LAUTSTÄRKE +/- drücken. Sie können den Ton auch vorübergehend stummschalten oder die Stummschaltung aufheben, indem Sie die Taste MUTE ( $\odot$ ) drücken.

Das Stummschaltsymbol ist eingeschaltet, wenn der Ton stummgeschaltet ist.

## *4.3 Wahl der Audiopiste*

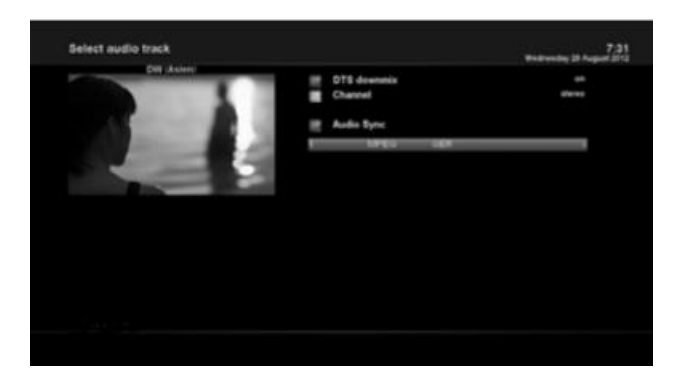

Drücken Sie die AUDIO Tastel Sie können überprüfen, welche Audiopisten zur Auswahl stehen, indem Sie die Taste AUDIO drücken.

Mit den Tasten UP/DOWN und Colour können Sie eine andere Audiosprache oder einen anderen Stereoton auswählen..

HINWEIS: Die verfügbaren Optionen in diesem Menü unterscheiden sich je nach Dienst.

*4.4 Untertitel*

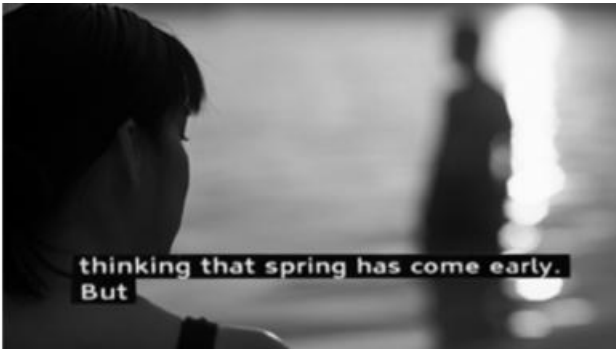

[ : Drücken Sie die UNTERTITEL Taste] Sie können den Untertitel des aktuellen Programms anzeigen, wenn das Programm den Untertitel bereitstellt. Drücken Sie die Taste SUBTITLE, das Untertitel-Auswahlmenü wird wie folgt angezeigt. Eventuell vorhandene Untertitel werden

angezeigt. Navigieren Sie mit UP/DOWN durch die Liste, um einen Untertitel auszuwählen, den Sie abspielen möchten, und drücken Sie OK, um ihn zu aktivieren.

## *4.5 Teletext*

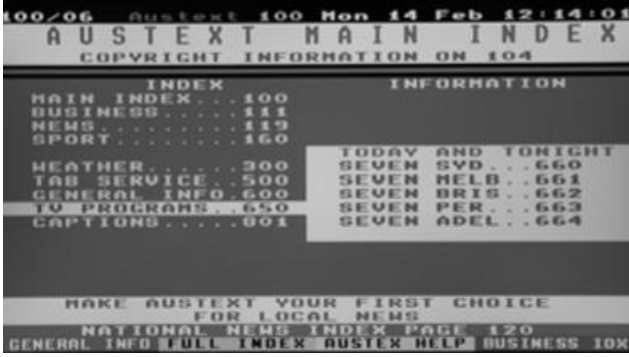

[ : Drücken Sie die TEXT Taste] Durch Drücken der TEXT-Taste können Sie Videotext-Informationen abrufen. Es wird einige Zeit dauern, bis alle Informationen geladen sind. Sie können durch die Videotext-Seite navigieren, indem Sie mit der AUF/AB-Taste eine Textseite auswählen. Geben Sie einfach die Seitenzahl ein, die Sie lesen möchten.

• STUMM Taste

Sobald Sie den Videotext aktiviert haben, können Sie zwischen dem Live-Modus und der Videotext-Seite wechseln, indem Sie die Taste MUTE ( $\odot$ ) drücken. In diesem Fall erfolgt das Laden der Videotext-Seite sofort.

- $\bullet$  VOLUME +
- Wenn Sie die Seite vergrößern möchten, drücken Sie die Taste VOLUME +.

VOLUME -

Wenn Sie die Seitengröße verkleinern möchten, drücken Sie die VOLUME - Taste.

# *4.6 Programm- Informationen*

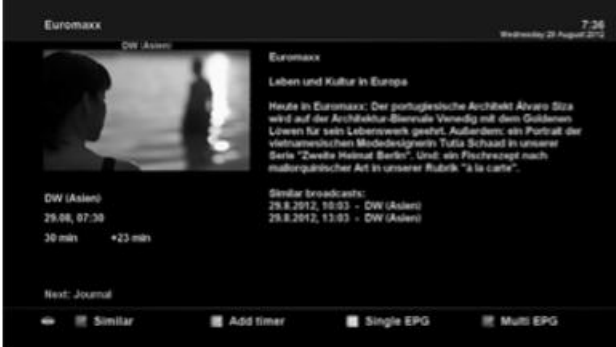

[ : Drücken Sie die INFO Taste] Wenn Sie den Kanal wechseln, wird die Infoleiste immer für 5 Sekunden angezeigt (Standardeinstellung). Infoleiste ist so konzipiert, dass Sie umfassende Informationen über den Kanal, den Sie gerade sehen, erhalten.

## *4.7 Infoleiste*

Drücken Sie OK, um die Infoleiste anzuzeigen.

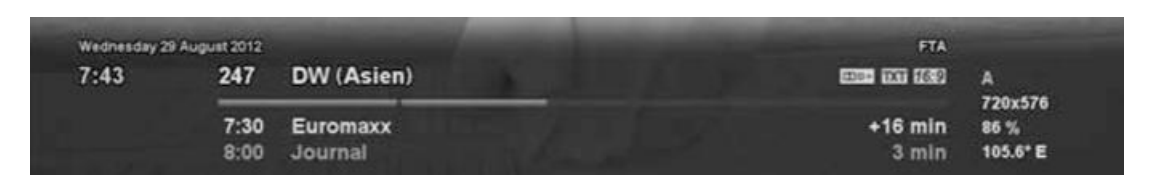

## **4.8 Elektronischer Programmführer (Ereignisansicht)**

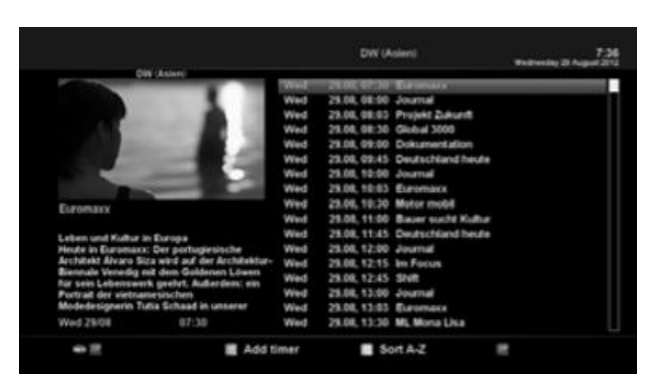

Drücken Sie die EPG Tastel Elektronischer Programmführer (EPG) zeigt die Programminformationen jedes Kanals, falls vorhanden, in Zeit- und Datumsreihenfolge an. Detaillierte Informationen über den aktuellen Kanal werden im EPG angezeigt. In der EPG-Anzeige stehen vier Optionen zur Verfügung.

HINWEIS: Halten Sie die EPG Taste für Mehrfach-EPG gedrückt.

## **GRÜN (Timer hinzufügen)**

Wenn Sie die GRÜNE Taste drücken, erscheint das Timer-Eingabemenü wie links dargestellt. Diese Option wird verwendet, um einen neuen Timer für die Aufnahme oder das Zappen einzurichten.

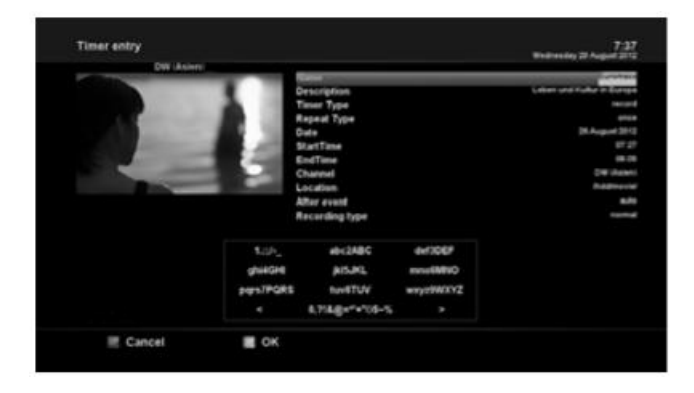

- Name
	- Zeigt den Namen des ausgewählten Programms an.
- **Beschreibung**
- Zeigt eine Kurzbeschreibung des ausgewählten Programms an.
- Timer Typ
- Wählen Sie Zap für die Reservierung von Sendereinstellung.
- Wählen Sie Record für die Aufzeichnung der Reservierung.
- Wiederholungstyp
- Wählen Sie Einmalig für einmaliges Zappen oder Aufzeichnen der Reservierung.
- Wählen Sie Repeated-Wiederholt für wiederholtes Zappen oder Aufzeichnen der Reservierung. Repeats-Wiederholungen - Diese Option wird nur angezeigt, wenn Sie im Repeat Type die Option
- "Repeated-Wiederholt" gewählt haben. Sie können das Zappen oder die Aufnahme pro Tag /Woche / Mo-Fr / benutzerdefiniert reservieren.
- Zeigt das aktuelle Datum an.

Dieser Eintrag ist eingeschaltet, wenn Sie "Repeat -Wiederholen Typ" als "Once-Einmal" gewählt haben.

- Startzeit
	- Sie können die Zeit einstellen, zu der die Aufnahme oderdas Zappen beginnen soll. **Endzeit**
	- Sie können die Zeit einstellen, um die Aufnahme oder das Zappen zu stoppen.
- Sender

Mit diesem Eintrag können Sie den Kanal wechseln. Drücken Sie die LINKS/RECHTS-Taste, um das Kanalauswahlmenü aufzurufen. Mit dieser Option können Sie einen anderen Kanal aus dieser Liste auswählen. Um zum Timer-Eingabemenü zurückzukehren, drücken Sie EXIT.

## **Multi EPG**

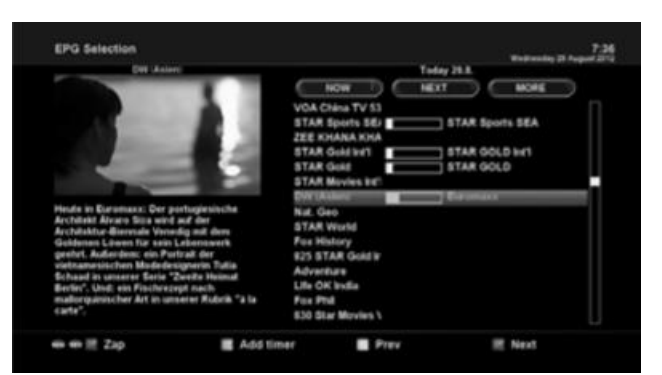

- Mit GELB (vorheriges/BLAU (nächstes) können Sie das vorherige oder nächste Programm innerhalb der gleichen Kanallage verschieben.
- Mit der AUF/AB-Taste können Sie zu einem anderen Kanal wechseln.
- Mit der ROTEN Taste können Sie sich sofort auf den ausgewählten Kanal einstellen.
- GRÜNE Taste wird verwendet, um die Aufnahme oder das Zappen des gewählten Programms zu reservieren.

HINWEIS: Nicht alle Kanäle liefern EPG-Informationen, so dass bei fehlenden EPG-Daten außer dem Kanalnamen nichts angezeigt wird.

## *4.9 Zeitverschiebung*

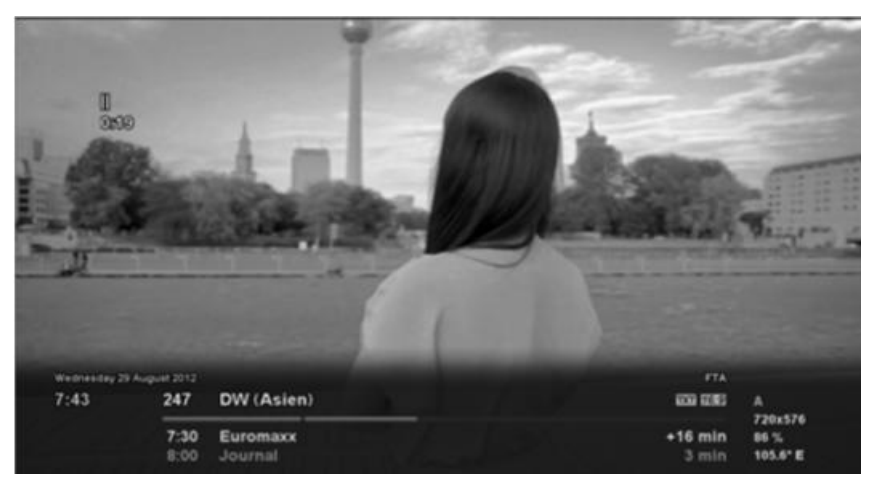

## **D**: Drücken Sie die **>II** Taste]

Zu Ihrer Information: Zeitverschiebung ist eine Sofortaufnahme des aktuellen Programms, das Sie gerade sehen. Drücken Sie die **I**ITaste, um das Audio- und Video-Programm sofort anzuhalten, und ein kleines Fenster mit Informationen über die verstrichene Zeit erscheint auf der linken oberen Seite des Bildschirms,

In diesem Zustand läuft die zeitversetzte Aufnahme, bis Sie entweder PLAY oder PAUSE erneut drücken. Sie können das Betrachten des Programms erneut starten.

Wenn Sie die zeitversetzte Aufnahme stoppen und in den Live-Modus zurückkehren möchten, drücken Sie die Taste ■.

Sie werden zu Jaoder Nein aufgefordert, die Zeitverschiebung zu stoppen.

## HINWEIS:

Der Unterschied zur normalen Aufnahme besteht darin, dass die zeitversetzte Aufnahme nicht dazu gedacht ist, auf der Festplatte gespeichert zu werden. Wenn Sie Zeitverschiebung stoppen, können Sie die Zeitverschiebung-Aufnahme nicht wiedergeben.

## *4.10 Aufnahme*

ZGEMMA H9S ist ein persönlicher Videorekorder mit integriertem DVB-T2/C Tuner. Es gibt zwei Möglichkeiten, die Aufnahme zu bedienen und zu verwalten.

## **1. Sofortige Aufnahme**

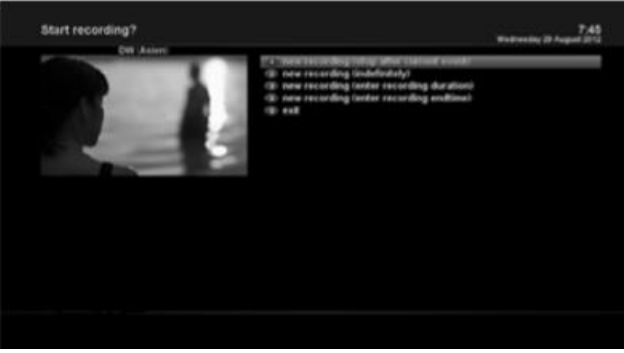

**D** Drücken Sie die REC Tastel Drücken Sie die REC-Taste, um die Aufnahme des aktuellen Programms zu starten. Es stehen fünf Aufnahmeoptionen zur Verfügung.

- Aufnahme hinzufügen (Stopp nach aktuellem Ereignis)

Diese Option wird verwendet, wenn Sie die Aufnahme beenden wollen, wenn das aktuelle Programm endet.

- Aufnahme hinzufügen (unbegrenzt) Diese Option wird verwendet, wenn Sie die Aufzeichnung ohne eine bestimmte Endzeit weiterlaufen lassen wollen. Die Aufnahme wird fortgesetzt, es sei denn, Sie stoppen sie.

- Aufnahme hinzufügen (geben Sie die Dauer der Aufnahme ein) Diese Option wird verwendet, wenn Sie die Länge der Aufzeichnung manuell einstellen möchten, indem Sie eine bestimmte Zahl wie unten angegeben eingeben:
- Aufnahme hinzufügen (geben Sie die Endzeit der Aufnahme ein) Diese Option wird verwendet, wenn Sie ein bestimmtes Datum und eine bestimmte Uhrzeit festlegen möchten, zu der die Aufzeichnung gestoppt werden soll.
- Verlassen Mit dieser Option verlassen Sie dieses Menü ohne Aufnahme.

## **2 Aufnahme mit Timer**

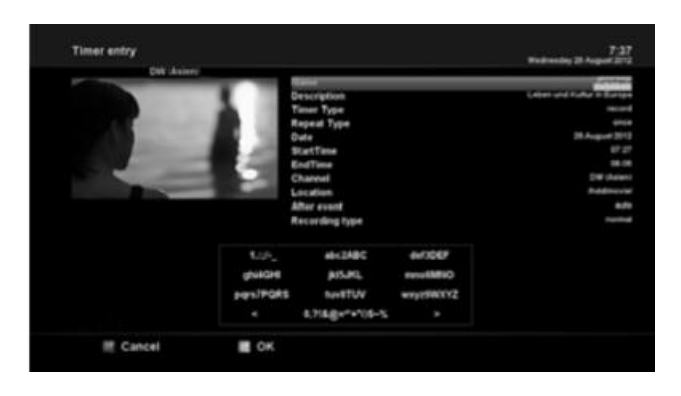

[ : Drücken Sie die MENU Taste > Auswahl Timer]

Sie können den Aufnahmeprozess über das Menü Timerliste verwalten. Drücken Sie MENU und wählen Sie Timer im Menü. In diesem Menü werden für jede Funktion Farb-Tasten zugewiesen. - ROT (Löschen) Mit dieser Option wird ein Timer gelöscht. -GRÜN (Hinzufügen) Diese Option wird verwendet, um einen Timer hinzuzufügen. -GELB (Deaktivieren) Mit dieser Option wird der Timer deaktiviert und die X-Markierung erscheint.

HINWEIS: Wenn Sie den deaktivierten Timer aktivieren möchten, drücken Sie erneut GELB.

## BLAU (Aufräumen)

Diese Option wird verwendet, um die fertigen Timer aus der Timerliste zu entfernen.

HINWEIS: Vergewissern Sie sich, dass auf der Festplatte Ihres ZGEMMA H9S genügend freier Speicherplatz für die Aufnahme zur Verfügung steht. Wenn der freie Speicherplatz auf der Festplatte nicht ausreicht, kann es vorkommen, dass die Aufzeichnung vor derdefinierten Endzeit beendet wird.

## **3 Stop der Aufnahme**

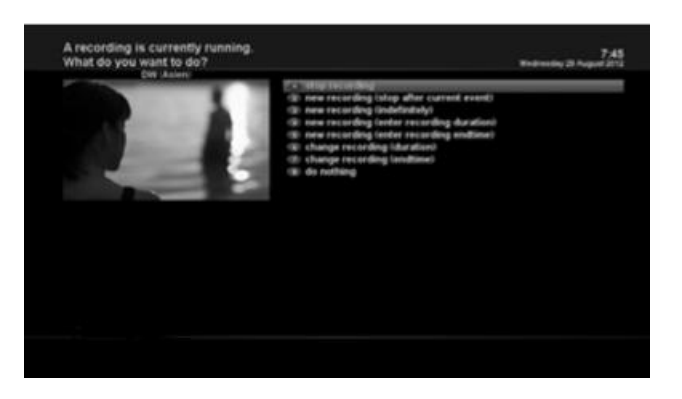

[ $\bullet$  : Drücken Sie die REC Taste > WahlStop "Aufnahme"]

## *4.11 Aufnahme Wiedergabe*

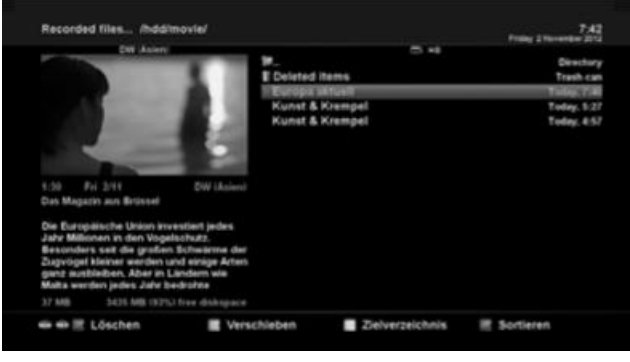

**D**: Drücken Sie die FILE LIST TASTE] Sie können die aufgenommenen Dateien im Menü Aufgenommene Dateien anzeigen. Drücken Sie FILE LIST, um dieses Menü zu aktivieren.

Wählen Sie die Datei aus, die Sie wiedergeben möchten. Die Datei wird sofort wiedergegeben und die Aufnahme-Infoleiste wird angezeigt. In dieser Infoleiste finden Sie die folgenden Informationen zur Aufnahme.

- 1 Titel der Aufnahme
- 2 Restzeit
- 3 Fortschrittsleiste
- 4 Verstrichene Zeit

## *4.12 Verwaltung von Aufnahmedateien*

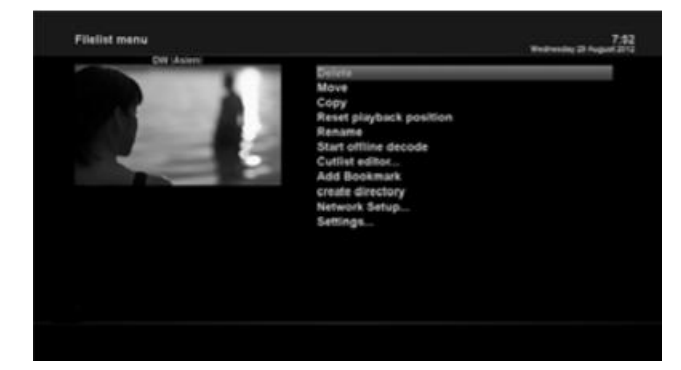

## *4.13 Mediaplayer*

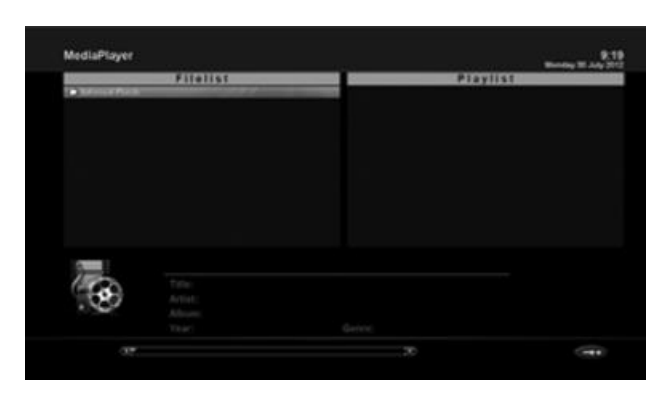

## *4.14 Plug-Ins*

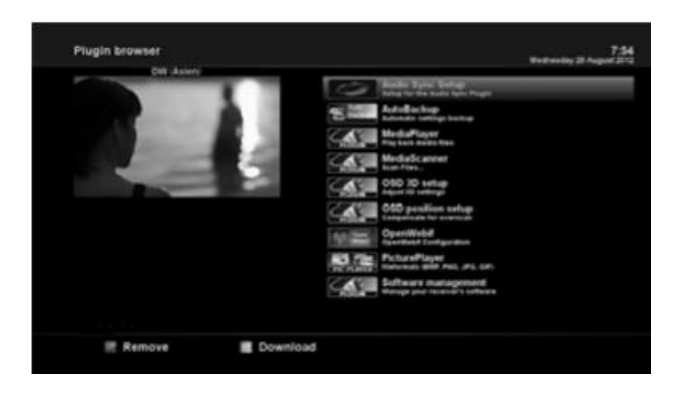

[ : Drücken Sie die FILE LIST Taste > Drücken Sie die MENU Taste]

Wenn Sie eine Aufnahmedatei löschen möchten, drücken Sie die Taste MENU, während das Menü Aufgenommene Datei eingeschaltet ist. Wählen Sie "Löschen" und bestätigen Sie mit OK.

 $\blacksquare$  : MENÜ > Plug-Ins > Mediaplayer] ZGEMMA H9S ist ein Multimedia-Empfänger, der Medieninhalte wiedergeben kann. Mit dem Media Player können Sie Musik-, Foto- und Videoinhalte genießen, die auf der externen Festplatte und/oder einer USB ZGEMMA H9S gespeichert sind. Wenn Sie den Media Player abspielen, wird der folgende Player angezeigt.

1.Gehen Sie in ein beliebiges Verzeichnis der Festplatte oder des gesteckten USB. 2. Wählen Sie eine Datei zum Abspielen aus und drücken Sie OK. \*Unterstützte Formate sind hauptsächlich JPG, MP3, AVI, M3U, etc. 3. Auf die gleiche Weise können Sie die auf der Festplatte gespeicherten Aufzeichnungsdateien wiedergeben.

## $\blacksquare$  : MENÜ>Plug-Ins]

ZGEMMA H9S ist mit Standard 10/100Mbps Ethernet mit RJ-45-Anschluss integriert. Es wird empfohlen, diese Netzwerkfähigkeit der ZGEMMA H9S zu nutzen, um das System voll auszunutzen. Wenn die Netzwerkverbindung Ihres ZGEMMA H9S hergestellt ist, können Sie Plug-Ins direkt von einer bestimmten Website des ZGEMMA H9S herunterladen.

- 1 Drücken Sie auf MENU und wählen Sie das Menü Plug-Ins, um den Plug-In Browser zu aktivieren.
- 2 Drücken Sie die GRÜNE Taste, um eine Liste der verfügbaren Plug-Ins herunterzuladen.
- 3 Sobald das Herunterladen abgeschlossen ist, wird eine Liste der Plug-Ins angezeigt.
- 4 Wählen Sie ein Plug-in zum Herunterladen aus.
- 5 Sie können im Plugin-Browser überprüfen, ob das Herunterladen korrekt durchgeführt wurde.

Auf dieser Seite können Sie die verfügbaren Plug-Ins zum Herunterladen überprüfen.

## *4.15 Einschlaf-Timer*

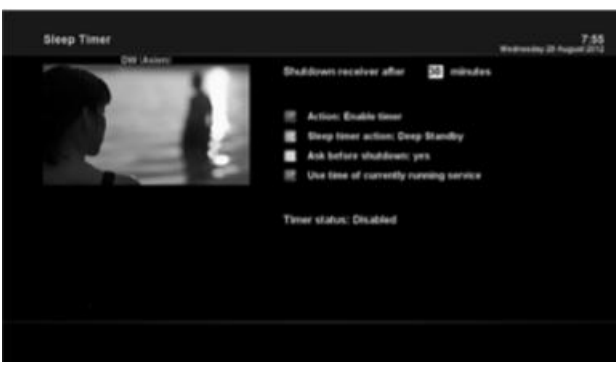

 $\blacksquare$  : MENÜ > Energiemanagement > Einschlaf-Timer] Über dieses Menü können Sie eine bestimmte Zeit einstellen, zu der Ihr ZGEMMA H9S in den Standby-Modus oder den Tiefen Standby-Modus wechselt. Über drei Farbtasten wird dieser Einschlaf-Timer eingestellt. 1 ROT Diese Option wird verwendet, um den Einschlaf-Timer zu aktivieren oder zu deaktivieren. 2 GRÜN Mit dieser Option können Sie zwischen dem Standby-Modus und dem Tiefer Standby-Modus wählen. 3 GELB Mit dieser Option können Sie wählen, ob vor dem Herunterfahren des Systems eine Sicherheitsabfrage erfolgen soll.

3 BLAU

Diese Option wird verwendet, um die Zeit des aktuell laufenden Dienstes zu verwenden.

## **5. MENÜ**

## **5.1 Hauptmenü**

ZGEMMA H9S ist ein hochentwickeltes Gerät, das entwickelt wurde, um dem Benutzer eine Vielzahl von Systemeinstellungen so detailliert wie möglich zu ermöglichen. Sie können Ihre ZGEMMA H9S so einstellen, dass sie Ihr eigenes System ist, das Ihrem Geschmack entspricht. Dieses Kapitel führt Sie durch das gesamte Menü der Systemkonfiguration.

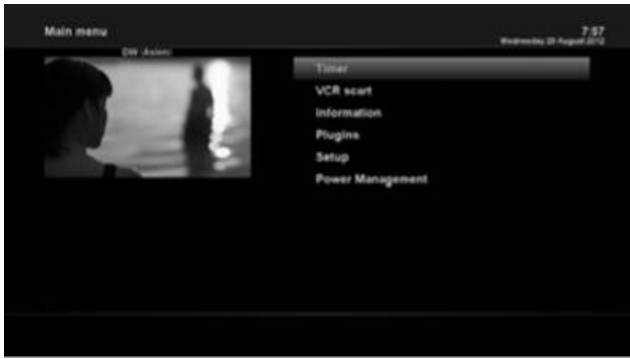

Drücken Sie MENÜ] Das Hauptmenü von ZGEMMA H9S besteht aus den folgenden Untermenüs.

- Timer

- Informationen

Hat zwei Untermenüs für Service / Über. Das Servicemenü liefert detaillierte Informationen über den aktuellen Kanal. Über das Menü "Über" erhalten Sie detaillierte Informationen über das H/W- und S/W-System Ihrer ZGEMMA H9S. Weitere Informationen finden Sie im Abschnitt "Informationen".

Plug-Ins

Aktiviert den Plugin-Browser von ZGEMMA H9S. Mit diesem Browser können Sie sich auf der dafür vorgesehenen Website anmelden und eine Vielzahl neuer Plug-Ins herunterladen.

- **Einstellung**
- Enthält alle Systemeinstellungen. Weitere Informationen finden Sie im nächsten Abschnitt.
- Energiemanagement

Bietet Optionen für Ein-/Ausschalten und Einschlaf-Timer. Weitere Informationen finden Sie im Abschnitt Ein-/Ausschalten.

## *5.2 Inbetriebnahme*

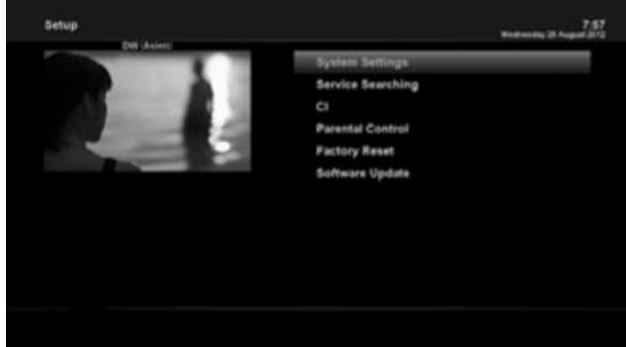

# *5.2.1 Systemeinstellungen*

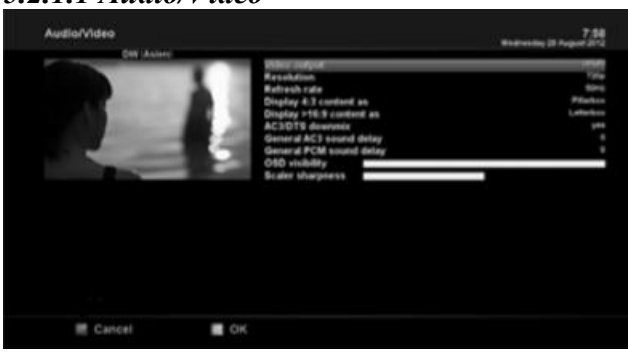

Das Inbetriebnahme-Menü besteht aus folgenden Untermenüs.

- 1 Systemeinstellungen
- 2 Service-Suche
- 3 Gemeinsame Schnittstelle
- 4 Kindersicherung
- 5 Werkseinstellung
- 6 Software-Aktualisierung

5.2.1.1 *Audio/Video* [  $\bullet$  : MENÜ > Inbetriebnahme > Systemeinstellungen > Audio/Video] Hier finden Sie die notwendigen Optionen, um die Audio- und Videokonfiguration Ihrer ZGEMMA H9S einzurichten.

## HINWEIS:

ROT steht für Abbruch und GRÜN für OK, die OK-Taste der Fernbedienung funktioniert in diesem Modus nicht.

Unter den Parametern, die in diesem Menü angegeben sind, sind die folgenden Parameter im Allgemeinen das, was Sie für die Audio- und Video-Entscheidung benötigen.

## **1 Video Ausgang**

Hier müssen Sie entscheiden, welchen Videoausgang Sie zwischen Ihrem Fernseher und dem ZGEMMA H9S verwenden möchten. Die verfügbaren Optionen sind unten aufgeführt.

HDMI

## **2 Auflösung**

Hier müssen Sie entscheiden, welche Auflösung Sie benutzen wollen.

## **3 Down-Mix**

JA wird verwendet, wenn Sie den Audioausgang so einstellen möchten, dass er auf Stereo heruntergemischt wird. NEIN wird verwendet, wenn der Audioausgang nicht auf Stereo heruntergemischt werden soll. Diese Option wird empfohlen, wenn Sie eine S/PDIF-Verbindung verwenden.

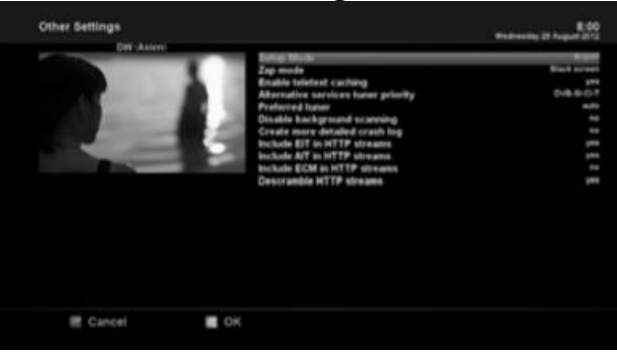

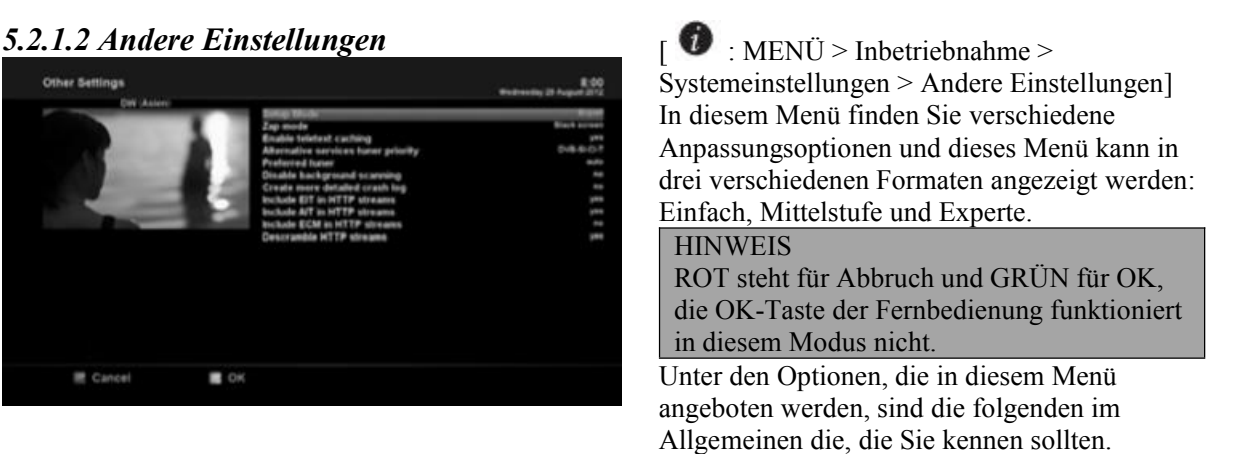

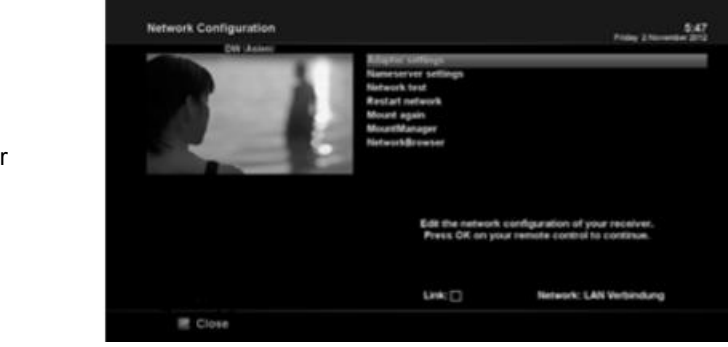

## **1 Adapter Einstellungen**

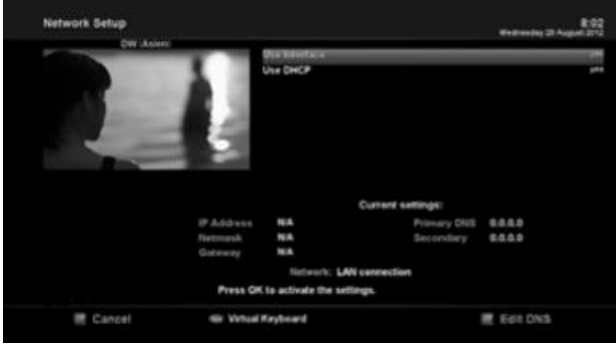

## **2 Nameserver-Einstellungen**

## **5.2.1.3** *Netzwerk Einstellung* [  $\bullet$  : MENÜ > Inbetriebnahme > Systemeinstellungen > Netzwerk Einstellung] ZGEMMA H9S ist mit Standard 100/1000Mbps Ethernet mit RJ-45-Stecker integriert. Wir empfehlen Ihnen, diese Netzwerkfähigkeit von ZGEMMA H9S zu nutzen, um das System voll auszunutzen. Sie können die Netzwerkeinstellungen über dieses Menü Netzwerk-Konfiguration vornehmen. Im Menü Netzwerkkonfiguration sehen Sie fünf Untermenüs wie folgt:

## **Benutzung Schnittstelle**

Mit JA wird das Ethernet aktiviert. Wenn Sie diese Option auf NEIN setzen, funktioniert das Ethernet nicht.

## **Gebrauch des DHCP**

JA wird verwendet, um DHCP (Dynamic Host Configuration Protocol) zu verwenden. Wenn Sie diese Option auf JA setzen, wird die korrekte IP-Adresse automatisch erkannt. NEIN wird verwendet, wenn Sie eine bestimmte feste IP-Adresse verwenden wollen. In diesem Fall müssen Sie in jedem Feld die korrekten Adressen eingeben.

Diese Option ist erforderlich, wenn Sie DHCP nicht verwenden möchten. Sie müssen die Adresse des Nameservers eingeben.

## **3 Netzwerk Test**

Wenn Sie sich nicht sicher sind, ob die Netzwerkkonfiguration korrekt durchgeführt wurde odernicht, können Sie diesen Test durchführen.

### **4 Neustart Netzwerk**

Diese Option wird verwendet, wenn Sie das Ethernet Ihres ZGEMMA H9S neu starten wollen.

## *5.2.1.4 Sprachwahl*

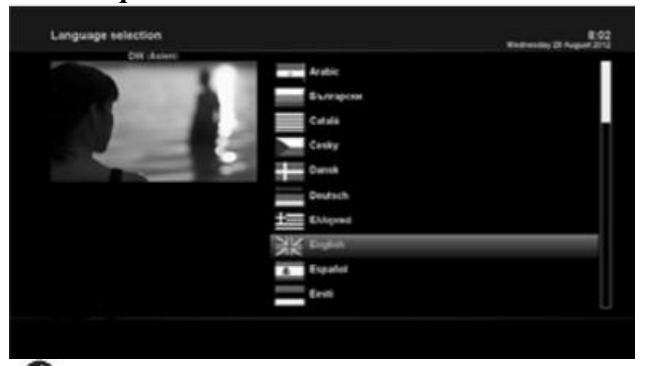

 $\bullet$ : MENÜ > Inbetriebnahme > Systemeinstellungen > Sprache]

Für das OSD von ZGEMMAH9S stehen verschiedene Sprachen zur Verfügung.

*5.2.1.5 Zeitzone*

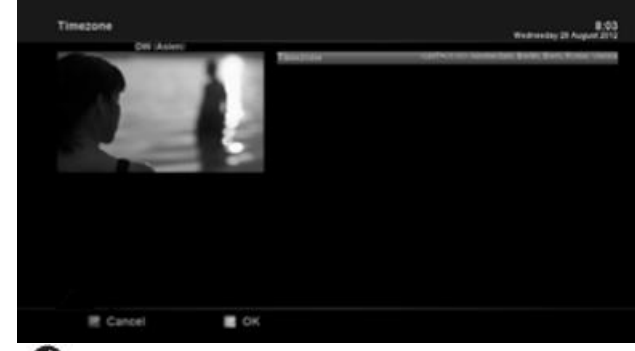

[ : MENÜ > Inbetriebnahme > Systemeinstellungen >Zeitzone]

In diesem Menü können Sie Ihre Zeitzone einstellen. Mit der Taste LINKS/RECHTS können Sie eine Zeitzone finden, die Sie für Ihre ZGEMMA H9S verwenden möchten. Nach Auswahl einer Zeitzone drücken Sie GRÜN, um die geänderte Einstellung zu bestätigen und zu speichern.

## *5.2.1.6 Festplatte Einstellung*

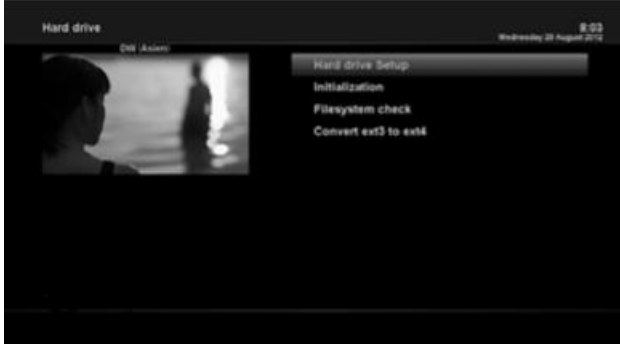

 $\blacksquare$  : MENÜ > Inbetriebnahme > Systemeinstellungens > Festplatte > Festplatte Einstellung]

Sie können die Zeitdauer einstellen, nach der die Festplatte in den Standby-Modus versetzt werden soll.

Hier können Sie zwischen Kein Standby und verschiedenen Laufzeiten wählen. Wenn Sie diese Option eingestellt haben, drücken Sie die GRÜNE Taste, um die Änderung zu bestätigen.

## *5.2.2 Service Suche*

## *5.2.2.1 Tuner Konfiguration*

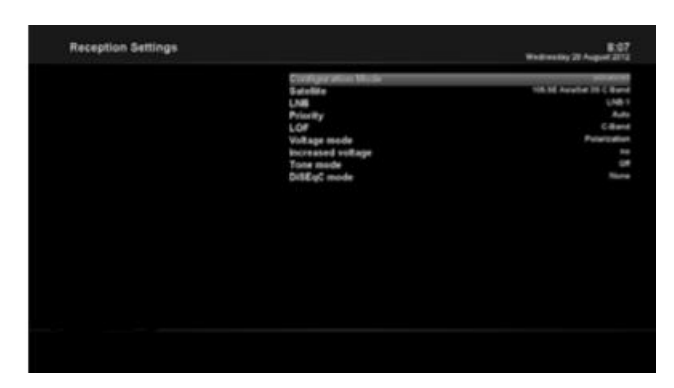

 $\blacksquare$ : MENÜ > Inbetriebnahme > Service Suche > Tuner Konfiguration] Wenn Sie die Erstinstallation durchführen, ist der Tuner A bereits konfiguriert.

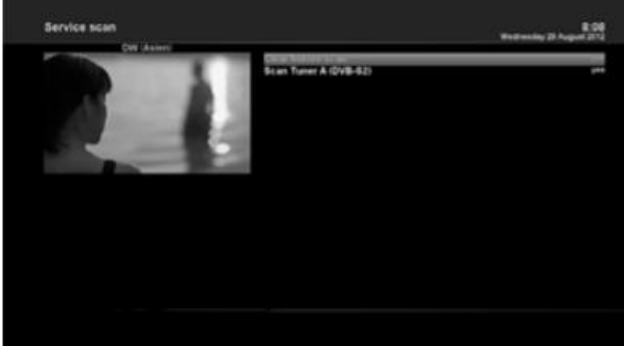

**5.2.2.2** *Automatischer Scan* [ **1** : MENÜ > Inbetriebnahme > Service Suche > Automatischer Scan] Der einfachste Weg, Dienste zu scannen, ist die Verwendung vom automatischen Scan. Im Menü Automatischer Scan stehen Ihnen zwei Optionen zur Verfügung, die Sie wie folgt auswählen können.

Löschen vor dem Scannen

JA wird verwendet, wenn Sie die vorhandene Kanalliste löschen wollen, bevor Sie den automatischen Scan starten. Wenn Sie die bestehende Liste beibehalten möchten, wählen Sie NEIN.

• Scan-Tuner A (DVB-S2X)

Drücken Sie auf OK, um den automatischen Scan zu aktivieren. Dies wird einige Minuten dauern. Im weiteren Verlauf des Scans sehen Sie den Fortschrittsbalken und die neu gefundenen Dienste darunter.

## *5.2.23 Manueller Scan*

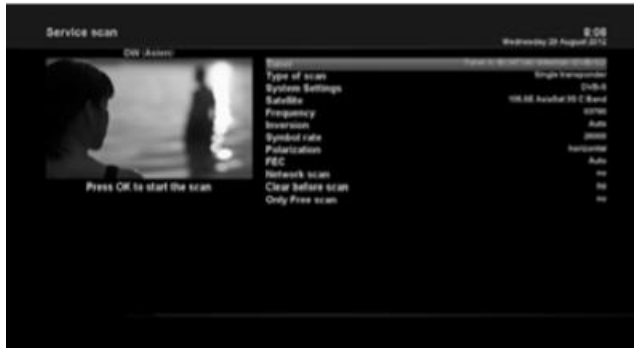

 $\therefore$  MENÜ > Inbetriebnahme > Service Suche > Manueller Scan]

Wenn Sie genug wissen, um jede genaue Einstellung zu konfigurieren, die für die manuelle Suche nach Diensten erforderlich ist, können Sie auch manuell scannen. Es gibt viele Parameterwerte, die Sie wie folgt festlegen müssen.

Unter anderem sind die folgenden Parameter das, was Sie entscheiden müssen, bevor Sie einen manuellen Scan durchführen.

## **1 Tuner**

Sie müssen entscheiden, welchen Tuner Sie für den manuellen Scan verwenden möchten.

## **2 Systemeinstellungen**

Hier haben Sie zwei Möglichkeiten zwischen DVB-S und DVB-S2.3 **Frequenz**

Sie müssen die genaue Frequenz des Transponders eingeben, den Sie scannen möchten.

## **4 Symbolrate**

Sie müssen die exakte Symbolrate des Transponders eingeben, den Sie scannen möchten.

## **5 Modulation**

Wählen Sie 64QAM oder 256 QAM Auto.

## **6 FEC (Forward Error Correction)**

Sie müssen den exakten FEC-Wert des Transponders eingeben, den Sie scannen wollen.

### **7 Netzwerkstruktur scannen**

Hier haben Sie zwei Möglichkeiten für JA und NEIN. NEIN wird verwendet, um den Transponder (TP) auf der Grundlage der Daten zu scannen, die Ihr ZGEMMA H9S aktuell hat. JA wird verwendet,um den TP nicht nur aufder Basis der vorhandenen TP-Daten zu scannen, sondern auch mit neuen TP-Daten, wenn TP-Daten neu aus dem TP übertragen werden. Natürlich dauert die JA-Option länger, während sie zu einem besseren Scanergebnis führen kann.

### **8 Löschen vor dem Scan**

JA wird verwendet, wenn Sie die vorhandene Kanalliste löschen wollen, bevor Sie den automatischen Scan starten. Wenn Sie die bestehende Liste beibehalten möchten, wählen Sie NEIN.

### **9 Nur Freies Scannen**

Hier haben Sie zwei Möglichkeiten für NEIN und JA. Wenn Sie nur Free to Air-Kanäle ohne Verschlüsselung scannen möchten, wählen Sie JA. Andernfalls wählen Sie NEIN, um alle FTA- und CAS-Kanäle zu scannen. Drücken Sie OK, um den manuellen Scan zu aktivieren. Dies wird einige Minuten dauern. Im weiteren Verlauf des Scans sehen Sie den Fortschrittsbalken und die neu gefundenen Dienste darunter.

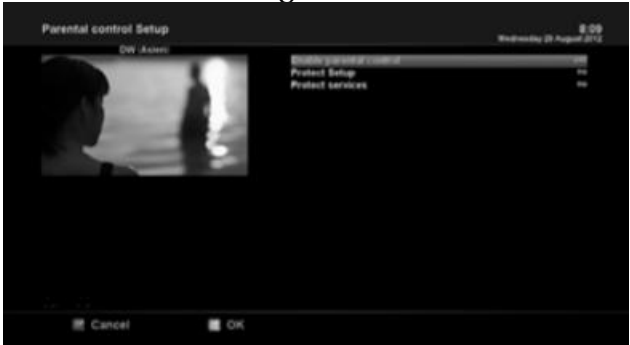

**5.2.3** *Kindersicherung* [  $\bullet$  : MENÜ > Inbetriebnahme > Kindersicherung] Wenn Sie verhindern wollen, dass bestimmte Kanäle von anderen genutzt werden, können Sie dies über dieses Menü tun.

1 Rufen Sie das Menü Kindersicherung auf, indem Sie MENU > Inbetriebnahme > Kindersicherung drücken.

2 Stellen Sie mit der LINKS/RECHTS-Taste die Kindersicherung auf JA ein. Das Menü ändert sich wie folgt.

### **Sicherung einstellen**

Wenn Sie diese Option bei JA einstellen, werden Sie beim Aufrufen dieses Kindersicherungs-Menüs zur Eingabe des PIN-Codes aufgefordert.

### **Einstellung-Pin ändern**

Wenn Sie den bestehenden PIN-Code für die Kindersicherung ändern möchten, können Sie dies über dieses Menü tun.

Sie müssen einen neuen PIN-Code zweimal eingeben**.**

#### **Schutz vor Diensten**

Diese Option müssen Sie bei JA einstellen, wenn Sie bestimmte Kanäle mit einem PIN-Code sperren wollen.

Diese Option wird nur aktiviert, wenn Sie Schutzdienste auf JA setzen. Hier gibt es zwei Möglichkeiten:

- Weisse Liste: Diese Option wird verwendet,um alle Kanäle außer den Kanälen in der Kindersicherungsliste zu blockieren.
- Schwarze Liste: Diese Option wird verwendet, um nur die Kanäle zu blockieren, die in der Liste der Kindersicherung enthalten sind.

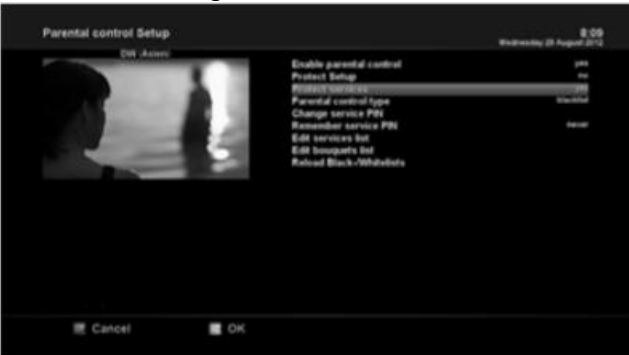

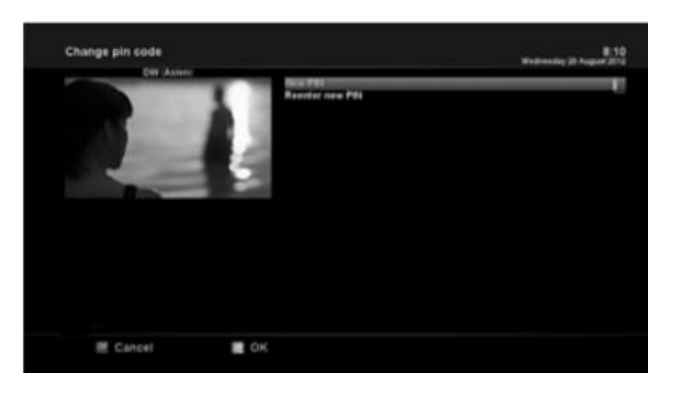

**Service Pin ändern Einer Schwarze Einen Sie einen PIN-Code definieren**, der erforderlich ist, um Dienste zu ändern, der in die Liste der Kindersicherung aufgenommen werden soll.

HINWEIS:

Der hier verwendete PIN-Code wird für den Änderungsdienst verwendet. Daher wird empfohlen, einen anderen PIN-Code zu verwenden als den für den Schutzdienst.

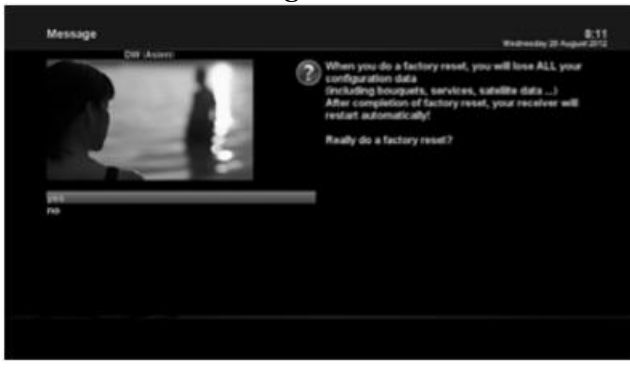

**5.2.4** *Werkseinstellung* [  $\bigcirc$  : MENÜ > Inbetriebnahme > Werkseinstellung] Wenn Sie alle installierten Servicelisten sowie alle Konfigurationen löschen möchten, führen Sie den Prozess "Factory Reset" aus. Wählen Sie JA im untenstehenden Menü, um die Werkseinstellungen durchzuführen. Nach Abschluss des Werksrücksetzungsprozesses startet Ihre ZGEMMA H9S automatisch neu und startet den Erstinstallationsprozess. HINWEIS: Wenn Sie diese Werkseinstellungen vornehmen, werden alle Ihre Konfigurationsdaten wie Bouquets, Servicelisten, Satellitenparameter usw.

## *5.2.5 Software Aktualisierung*

- 1.Laden Sie eine neue Softwaredatei von http://www.zgemma.tv herunter
- 2.Decompression-Datei zu Ihrem USB-Stick-Root-Verzeichnis
- 3. Platz usb sitck zu Ihrem Kastenrückwandschlitz
- 4.Drücken Sie die Reset-Taste, um die Box einzuschalten
- 5.Nach dem Einschalten der Box 1-3 Sekunden, lassen Sie die Reset-Taste los. Dann wird das Logo LED in weiß und rot blinken, es gibt ca. 1 Minuten die Box wird automatisch neu gestartet.

gelöscht.

# *5.3 Informationen*

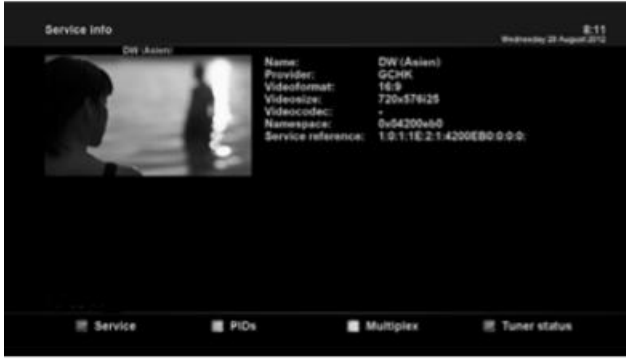

**5.3.1 Service Informationen** [ **0** : MENÜ > Informationen > Service] In diesem Menü sehen Sie die Service-Informationen des aktuellen Kanals, wie z.B. Servicename, Service-Provider und Videoformat und -größe.

*5.3.2 Prüfen von H/Wund S/W Informationen*

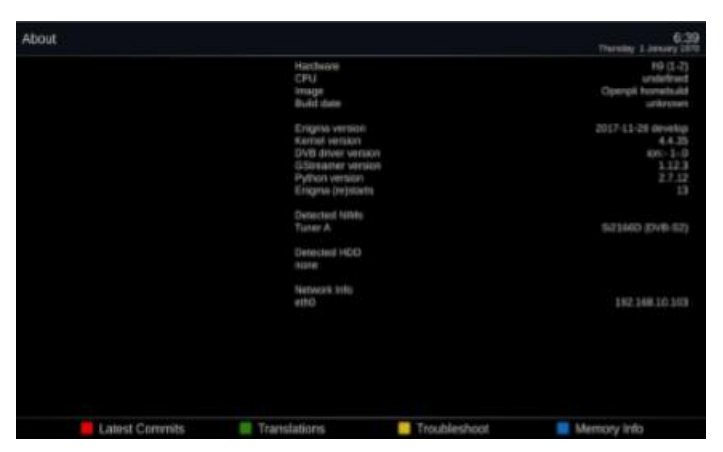

 $[$  **MENU** > Informationen > Über] In diesem Menü können Sie das aktuelle System Ihrer 1 S/W-Version

2 Erkannte NIMs für Tuner

3 Erkannte Festplatte prüfen

**Gebrauch der SD Karte zur Aufnahme und Wiedergabe von Mediadateien**

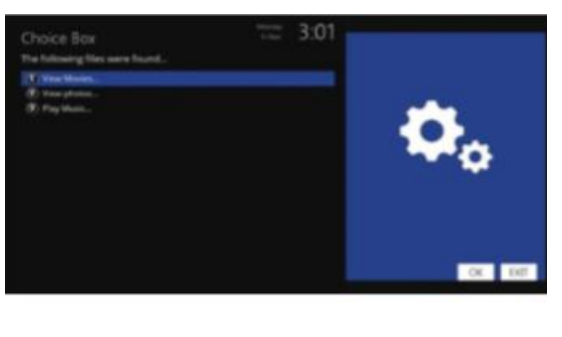

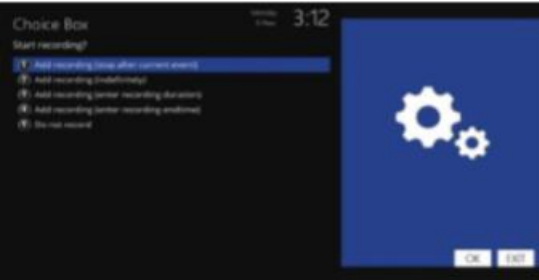

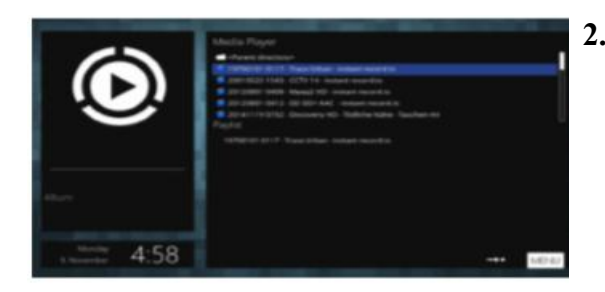

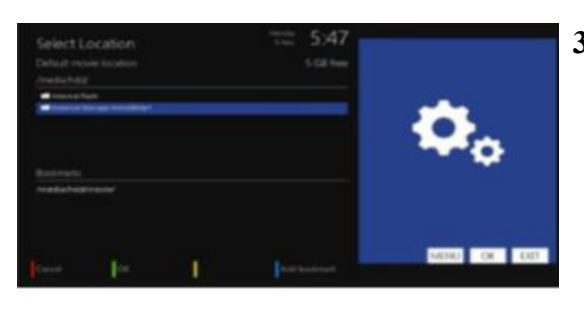

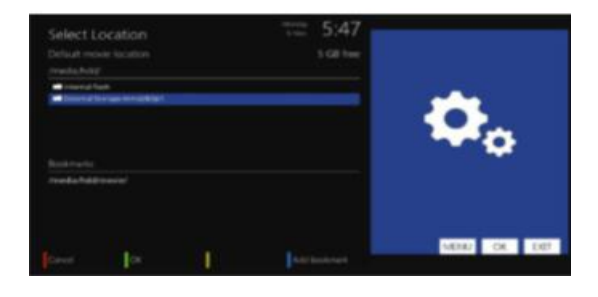

## **1. Film aufzeichen und**

1) Micro SD-Karte einlegen. Legen Sie die Micro SD-Karte in den Watch-Kanal ein, das Symbol ist oben, Bildschirmanzeige wie Bild drücken Sie die EXIT-Taste.

## 2) Aufnahme

Drücken Sie die Aufnahmetaste der Fernbedienung, Bildschirmanzeige für das Bild auf der linken Seite, drücken Sie die ▼ Taste auf der Fernbedienung, wählen Sie ② drücken Sie die OK-Taste, beginnen Sie die Aufzeichnung des Kanals, der Name des Datensatzes ist die aktuelle Uhrzeit und der Name des Kanals, der ext-Name ist ts.

## 3) Aufzeichnung stoppen

Drücken Sie die Fernbedienung Aufnahmetaste wiederholt, je nach Anzeige wählen Sie Stopp-Aufzeichnung, die Aufnahme wird gestoppt.

## **2. Wiedergabe Mediadatei**

Mediendatei abspielen

Drücken Sie die Fernbedienungs-Menü-Taste. Wählen Sie PLUG-INS...MEDIAPLAYER.... PARENTDIRECTORY...MEDIA...HDD, wählen Sie die Datei, die Sie abspielen möchten, drücken Sie die OK-Taste, die Datei wird jetzt wiedergegeben.

## **3. Kann Kanal nicht aufzeichnen**

1) Pfadfrage

Wenn der Aufnahmepfad nicht richtig ist, wird der Kanal nicht aufgezeichnet, ändern Sie die Pfadmethode wie folgt: MENU...INBETRIEBNAHME...RECORDINGS & TIME SHIFT.... AUFNAHMEEINSTELLUNGEN...STANDARD-F ILM

STANDORT, drücken Sie die OK-Taste der Fernbedienung, wählen Sie HDD oder MMCBLK0P1 und drücken Sie die grüne Taste zur Bestätigung.

2) USB freier Speicherplatz

Wenn der freie Speicherplatz gering ist, wird der Kanal nicht aufgezeichnet.

## *PROBLEMBEHEBUNGEN*

Bevor Sie Ihr lokales Servicezentrum beauftragen, lesen Sie bitte die folgenden Tipps sorgfältig durch. HINWEIS: Wenn die Antenne mit Schnee bedeckt ist oder das HF-Signal durch starken Regen geschwächt wird, kann die Qualität von Audio und Video vorübergehend beeinträchtigt werden. Wenn die Audio- und Videoqualität aufgrund schlechter Witterungsbedingungen beeinträchtigt ist, überprüfen Sie bitte, ob Ihre Satellitenantenne in die ursprüngliche Richtung ausgerichtet ist. Und prüfen Sie, ob sie schneebedeckt ist. Überprüfen Sie auch, ob Ihr LNB nicht beschädigt ist.

1. Kein Video im Fernsehen

Überprüfen Sie zuerst, ob das Gerät eingeschaltet ist und sich im Betriebsmodus befindet.

Überprüfen Sie, ob das Videokabel richtig zwischen TV und ZGEMMA H9S angeschlossen ist.

Überprüfen Sie, ob das Satellitenkabel richtig an ZGEMMA H9S angeschlossen ist.

Überprüfen Sie, ob der ausgewählte Kanal gerade auf Sendung ist.

Überprüfen Sie, ob der gewählte Kanal verschlüsselt ist und ob Sie eine entsprechende Smartcard besitzen.

2. Problem mit der Audioqualität

Überprüfen Sie, ob Ihr Audiokabel richtig angeschlossen ist.

Überprüfen Sie die Lautstärke Ihres Fernsehers und des Geräts.Überprüfen Sie, ob das Produkt oder der Fernseher und das Produkt.

Überprüfen Sie, ob das Gerät oder der Fernseher stumm geschaltet ist.

Prüfen Sie die Audio-Option, ob sie für das Programm, das Sie gerade sehen, richtig ausgewählt ist.

3. Problem mit der Fernbedienung

Überprüfen Sie, ob die Batterien richtig eingelegt sind.

Wenn Ihre Fernbedienung längere Zeit benutzt wurde, tauschen Sie die Batterien aus.

Richten Sie die Fernbedienung direkt auf das Produkt.

Vergewissern Sie sich, dass nichts das Display der Frontplatte blockiert.

4. Problem bei der Kanalsuche

Stellen Sie sicher, dass alle Tuner-Konfigurationen korrekt vorgenommen wurden.

Überprüfen Sie, ob die Antennenkabel richtig angeschlossen sind.

5. Problem bei der Anzeige verschlüsselter Kanäle

Überprüfen Sie, ob Sie überdie entsprechende Smartcard und/oder CAM verfügen.

Nehmen Sie die Smartcard und CAM heraus und setzen Sie sie wieder ein, um sie wieder zu initialisieren.

Überprüfen Sie, ob Ihr System Smartcard und CAM korrekt erkennt.

6. Aufnahme-Problem

Überprüfen Sie, ob die Festplatte übergenügend Platz für die Aufnahme verfügt.

Überprüfen Sie, ob es einen Konflikt zwischen Aufnahme-Timer gibt.

7. Lärm

Wenn die Festplatte läuft, kann es sein, dass Sie ein Geräusch hören.